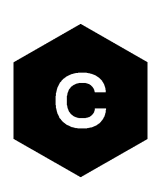

# **SARA-R510AWS**

### **Application development guide**

**Application note**

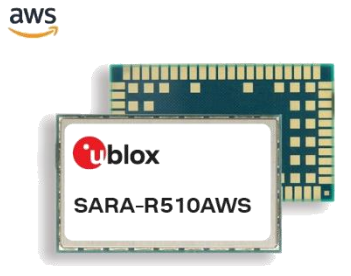

#### **Abstract**

This document provides detailed technology architecture and examples of how to use AT commands with u-blox SARA-R510AWS modules.

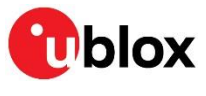

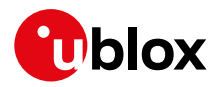

### <span id="page-1-0"></span>**Document information**

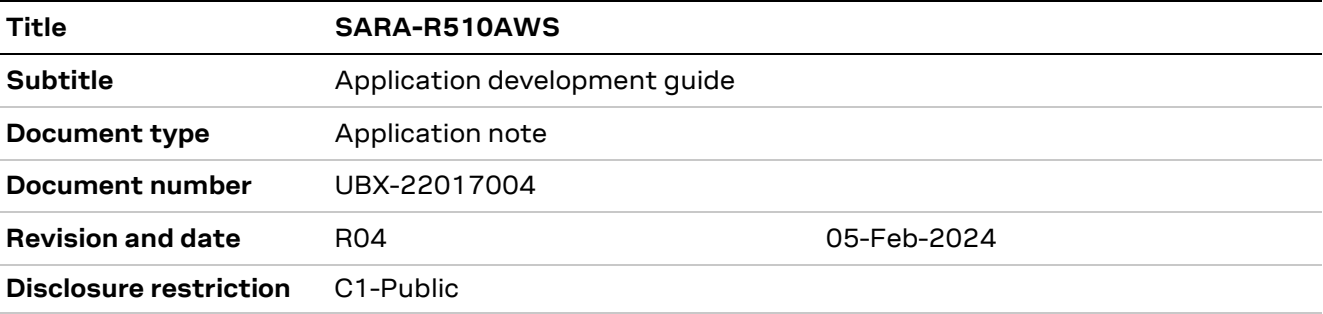

This document applies to the following products:

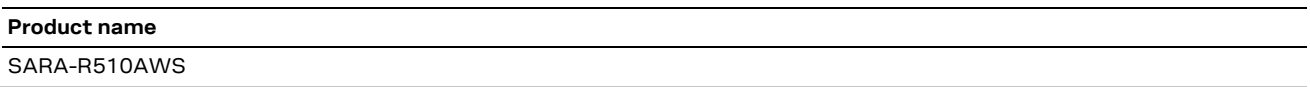

u-blox or third parties may hold intellectual property rights in the products, names, logos, and designs included in this document. Copying, reproduction, or modification of this document or any part thereof is only permitted with the express written permission of u-blox. Disclosure to third parties is permitted for clearly public documents only. The information contained herein is provided "as is" and u-blox assumes no liability for its use. No warranty, either express or implied, is given, including but not limited to, with respect to the accuracy, correctness, reliability, and fitness for a particular purpose of the information. This document may be revised by u-blox at any time without notice. For the most recent documents, visit www.u-blox.com. Copyright © u-blox AG.

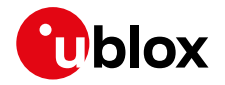

# <span id="page-2-0"></span>**Contents**

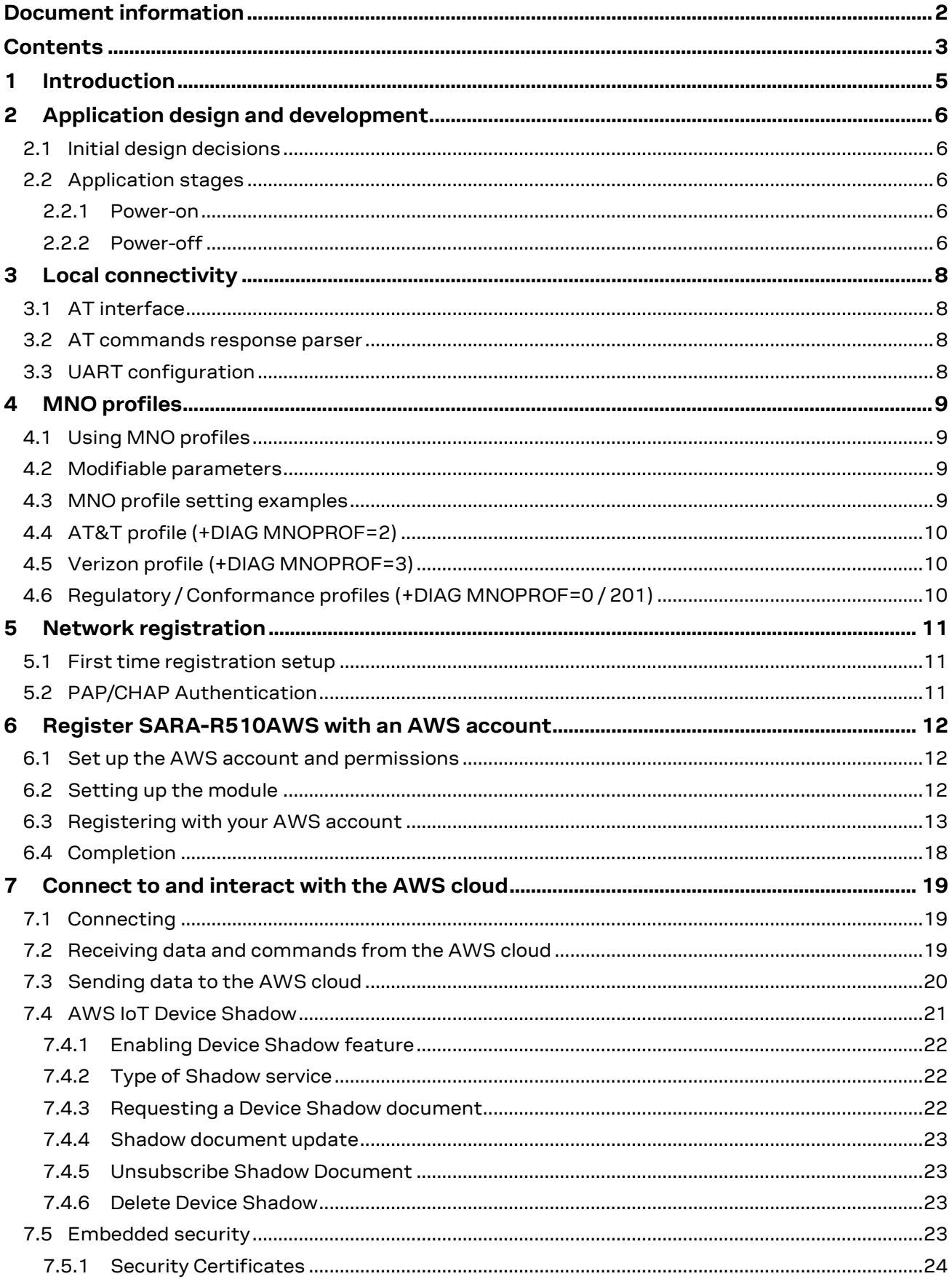

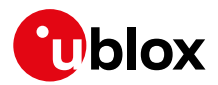

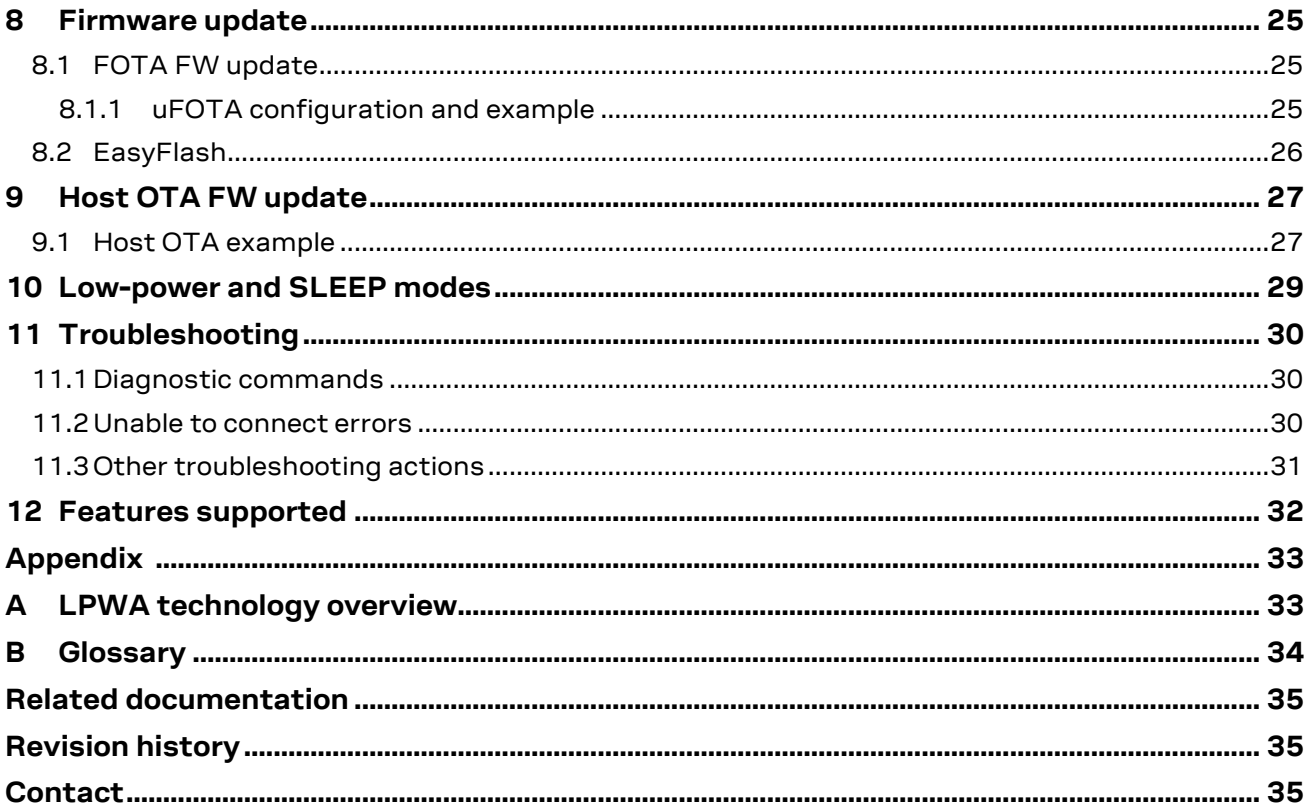

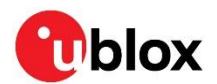

# <span id="page-4-0"></span>**1 Introduction**

This document provides guidance for developing applications that interface with the u-blox SARA-R510AWS module, including examples of AT command sequences for specific use cases. This is the first document to read when working on an application built with the SARA-R510AWS.

The u-blox SARA-R510AWS IoT ExpressLink module provides communications over a cellular network anywhere that LTE Cat M1 service is available and presents a simple-to-use AT interface designed to allow resource-constrained microcontrollers to connect to AWS IoT Core.

SARA-R510AWS modules are AWS IoT ExpressLink modules based on u-blox's UBX-R5 cellular chipset, aimed at fast and easy development of secure IoT devices. By bridging the u-blox in-house chipset platform with the market-leading cloud computing services of AWS, this solution provides long-term availability and lifetime support from silicon to cloud. The embedded AWS IoT ExpressLink certified software provides a new tailored AT command set that paves the way to AWS cloud access straight out-of-the-box, which significantly reduces the time-to-market.

SARA-R510AWS modules provide AWS cloud service access without the need for the customer to integrate any additional API on their MCU; every step is handled inside the IoT modules. SARA-R510AWS modules are the perfect fit for new applications requiring reduced time-to-market as well as to renew resource-constrained legacy applications that cannot accommodate the additional code and APIs that are usually required to access AWS cloud services.

See the AWS IoT ExpressLink programmers guide for detailed AT command descriptions [\[2\].](#page-34-3)

The following symbols are used to highlight important information in this document:

- **☞** An index finger points out key information of module integration and performance.
- **⚠** A warning symbol indicates actions that could negatively impact or damage the module.

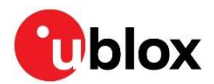

# <span id="page-5-0"></span>**2 Application design and development**

When designing a host application interfacing with a u-blox cellular module, consider the following points, as depicted i[n Figure 1:](#page-5-5)

- Split the application workflow into stages.
- Design the application to work in several modes, reflecting the lifecycle steps of the product.

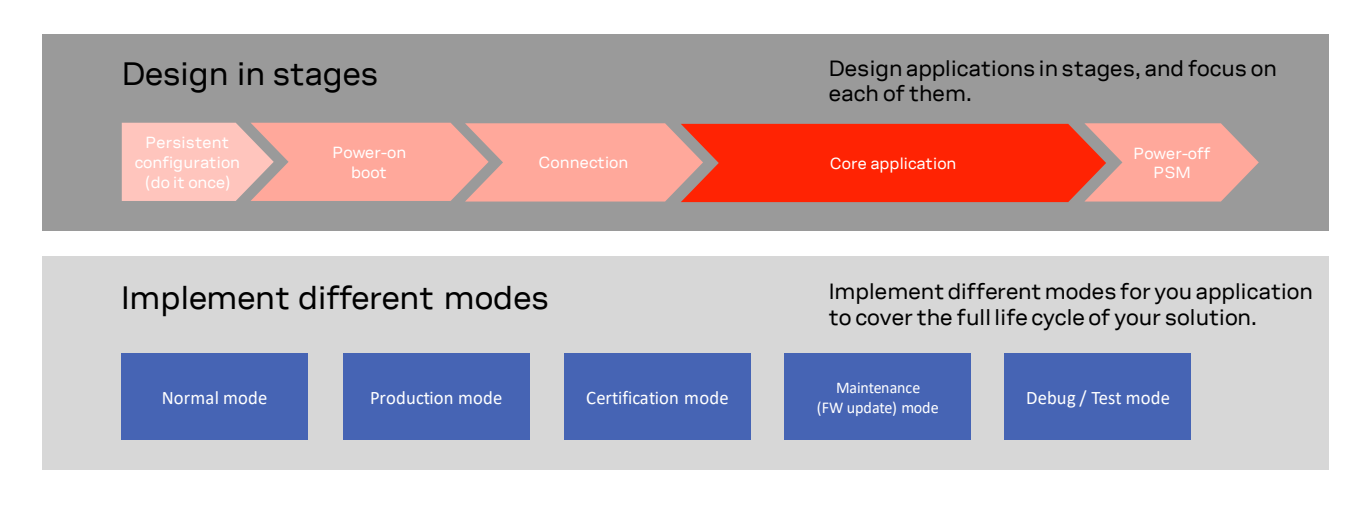

<span id="page-5-5"></span>**Figure 1: Application design guidelines**

#### <span id="page-5-1"></span>**2.1 Initial design decisions**

Some decisions shall be carefully taken at design stage as any late change could cause much effort to adapt and validate the application. For SARA-R510AWS module, the major decisions are regarding:

- The MNO profile (see sectio[n 4\)](#page-8-0) to be used. This depends on the type of application and SIM card, and whether the application is for regional use or global roaming. If the SIM card belongs to an MNO for which the module has gained the type approval, the MNO profile is available in the FW and shall be used.
- Debuggability. This could be provided via test endpoints, access to the USB interface, or a prolific application log of AT commands history including diagnostic information sent by the module.

#### <span id="page-5-2"></span>**2.2 Application stages**

#### <span id="page-5-3"></span>**2.2.1 Power-on**

At each boot, the application shall read configurations and make sure they are correct. Module poweron time could be greater than 5 seconds due to the secure element boot time process.

It is important that the application has a robust mechanism to detect when the module is ready to communicate via AT commands at the power on. This is achieved by the host application waiting for a response to the AT command.

**☞** At boot, due to security activity, the module could require up to 150 seconds for the **ThingName** or **Certificate** reading.

#### <span id="page-5-4"></span>**2.2.2 Power-off**

The application can switch off the module by the **AT+SLEEP9** command. Alternatively, use the emergency shutdown described in the SARA-R5 series system integration manual [\[5\].](#page-34-4)

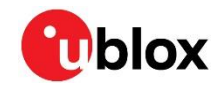

**☞** It is strongly recommended to maintain the **WAKE** pin asserted (low) while the application is issuing the **AT+SLEEP9** command.

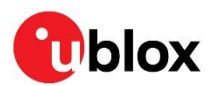

## <span id="page-7-0"></span>**3 Local connectivity**

#### <span id="page-7-1"></span>**3.1 AT interface**

AT communication with SARA-R510AWS is possible via the UART interface only without HW flow control. By default, the UART baud rate is set to 115200 bit/s and the formatted AT command string can be up to 9 kbytes.

**☞** Different from what is reported in the AWS ExpressLink programmer guide [\[2\],](#page-34-3) on SARA-R510AWS-01B-00, the formatted command string of an AT command can be up to 2 kbytes. Thus, the allowed AT commands structure is: **AT+[up to 2 kbytes]{EOL}**.

#### <span id="page-7-2"></span>**3.2 AT commands response parser**

It is important that the user implements a dedicated AT parser component in the host application.

Basic guidelines:

- Use the ASCII line feed character (0x0a) or the ASCII carriage return character (0x0d) for EoL.
- Always wait for at least 20 ms for a result code before issue a new AT command.
- When the module has finished processing an AT command, it will output a final result code (either **OK** or **ERROR**) indicating that it is ready to accept a new AT command. The information text responses are issued before the result code.
- Unless otherwise specified, the maximum runtime for every AT command is 120 s to complete and return a response. This timeout is not applicable to some AT commands that are operating on the live network. Those are: **AT**, **AT+CONNECT, AT+SLEEP** and **AT+DIAG CELLS?**.

#### <span id="page-7-3"></span>**3.3 UART configuration**

- End of line: line feed (i.e., 0x0a, or 0x0d)
- Local echo: yes
- Flow control: none
- Baud rate: 115200
- Bits: 8
- Parity: none
- Stop: 1

For a quick check, turn the cellular module on by pressing the **MODEM PWR\_ON** button on the EVK board for around one second. In the terminal window type AT and then <return>, the module should answer **OK**.

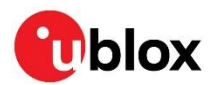

# <span id="page-8-0"></span>**4 MNO profiles**

MNO profiles provide a powerful and flexible method to configure the SARA-R510AWS module to seamlessly work with the SIM of the selected network operator.

Using the MNO profiles, the SARA-R5 module is dynamically configured to use the proper bands. The operator-dependent protocol stack settings must operate on the home network in full compliance with the mobile operator requirements.

With the MNO profiles, customer applications are not required to configure the module using complex and network-dependent parameters but benefit from an out-of-the-box solution that provides seamless connectivity while abstracting complexities of managing individual network configurations.

Use the **AT+DIAG MNOPROF=<mno\_id>** command to select a profile for the network operator. The following section provides an example of this command. For a complete list of MNO profiles and their configuration, see Mobile Network Operator profiles appendix on the SARA-R5 series AT commands manual [\[6\]](#page-34-5) with reference to the SARA-R510S-01B product variant.

### <span id="page-8-1"></span>**4.1 Using MNO profiles**

To configure the module to use an MNO profile, first make sure the module is de-registered from the network by issuing the **AT+DISCONNECT** command, then select the profile using the desired <MNO> value and finally software-reset the module. When the module reboots, it will use the parameters specified by the MNO.

- **F** The host application shall specify an MNO profile. The default and factory-programmed MNO profile on SARA-R510AWS modules is 90 (global profile).
- **☞** Reboot the module with **AT+RESET** command to activate the MNO profile.

#### <span id="page-8-2"></span>**4.2 Modifiable parameters**

The MNO profiles configure the module with a few parameters. The APN parameter can be overridden by the **AT+CONF APN=<apn\_name>** command.

If the host application changes this parameter, it will be retained after a module reset; if the MNO profile is re-applied, after reboot the MNO profile specific settings will be restored to the factory-programmed value.

**☞** Usually, the APN will be accepted also when in roaming.

For details about the settings applied by different MNO profiles, see MNO profiles appendix in the SARA-R5 series AT commands manual [\[6\]](#page-34-5) with reference to the SARA-R510S-01B product variant.

### <span id="page-8-3"></span>**4.3 MNO profile setting examples**

De-register the module before setting MNO profile, then reboot to apply the setting.

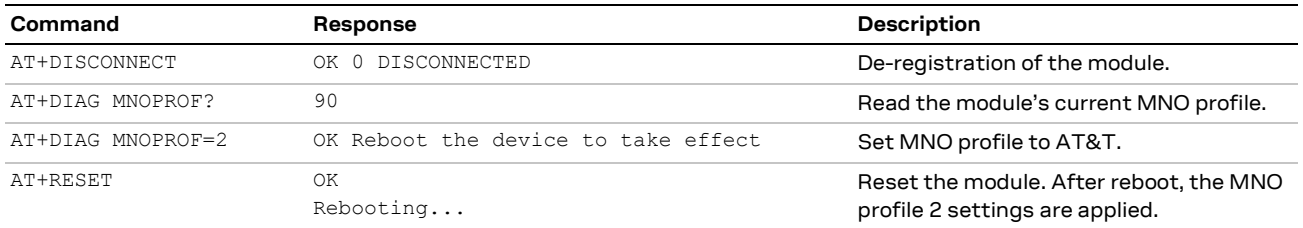

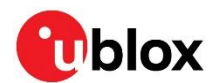

### <span id="page-9-0"></span>**4.4 AT&T profile (+DIAG MNOPROF=2)**

SARA-R510AWS in AT&T configuration (+DIAG MNOPROF=2) is factory-programmed with a blank string for the <APN> for default context <cid>=1: as per AT&T requirement, the user must set the custom APN (which might be different for M2M and consumer SIM cards) used for live AT&T network attach via the **AT+CONF APN=<apn\_name>** set command. This setting is persistent.

### <span id="page-9-1"></span>**4.5 Verizon profile (+DIAG MNOPROF=3)**

Per Verizon requirement, the initial EPS bearer and the EPS bearers used by BIP and LwM2M are defined by default and are aligned to the entries of the VZW APN table.

SARA-R510AWS in Verizon configuration is factory-programmed with a blank string for the <APN> for default context <cid>=1. The proper APN for <cid>=1 (e.g., a static APN related to the UICC subscription) will be assigned by Verizon during the LTE attach and shall be primarily used for user data connectivity. The APN for the other <cid>s can be updated by Verizon via LwM2M provisioning. A brief description of the <cid>s in Verizon configuration is shown in the following table.

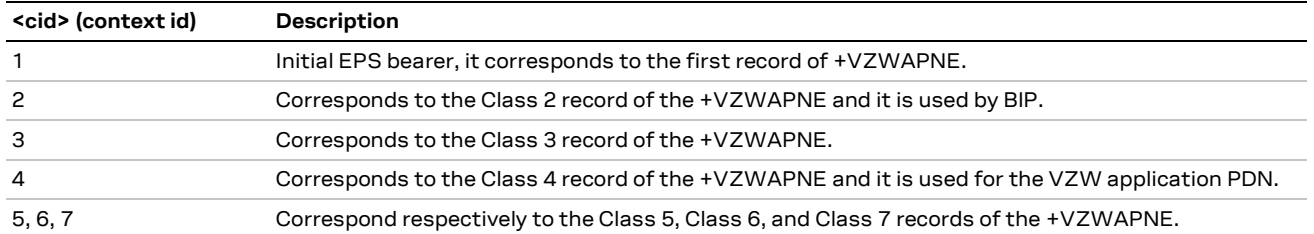

### <span id="page-9-2"></span>**4.6 Regulatory / Conformance profiles (+DIAG MNOPROF=0 / 201)**

These MNO profiles shall be used during production or lab tests. When using these profiles, LwM2M is disabled.

From a regulatory perspective, MNO profiles do not affect the low-level RF performance of the module, which are the same regardless of the profile of choice. Some profiles, however, may enable features not available on a simulated network which are known to interfere with laboratory measurements. To reduce unexpected behavior during testing, set **AT+DIAG MNOPROF=0** or **AT+DIAG MNOPROF=201**.

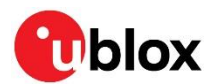

### <span id="page-10-0"></span>**5 Network registration**

At power-on the module reads the information in the selected MNO profile to configure which bands to scan, the radio access technology (RAT) to use if more than one supported, and other attach parameters like APN.

The module is programmed to start up in airplane mode, so the **AT+CONNECT** command is required to trigger the network registration. Depends on the current PLMN, during the registration the device can be provisioned with the APN or the APN name must be provided by the host application as part of the persistent settings.

A new SIM can be activated after its first registration on a real network: its "profile" (i.e., the contents of the SIM files) can be remotely provisioned over the air and a registration cycle is triggered at the end of the SIM OTA procedure.

**☞** The PIN lock functionality shall be disabled on the SIM card because the current product version does not allow configuring it.

#### <span id="page-10-1"></span>**5.1 First time registration setup**

It is important to set the operator profile first because this operation will configure the default RAT and band mask. For details of the operator profile, see section [4.](#page-8-0)

The following example shows how to read and configure the APN.

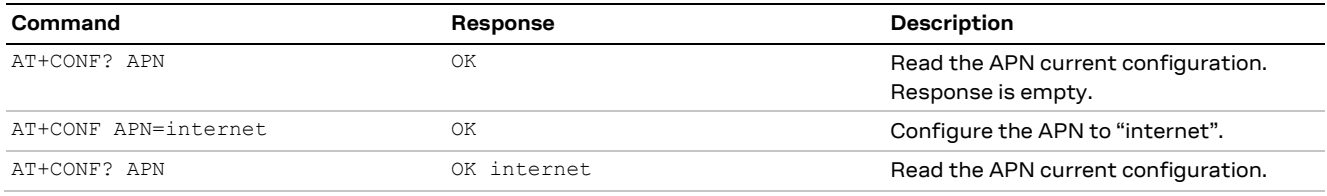

### <span id="page-10-2"></span>**5.2 PAP/CHAP Authentication**

**☞** This section is not applicable to the SARA-R510AWS-01B-00 type number.

For PAP of CHAP authentication configuration, use the **AT+CONF PDPauthtype=<auth\_type>**. If the authentication is required on the initial default bearer, the setting shall be entered before issuing **AT+CONNECT** command.

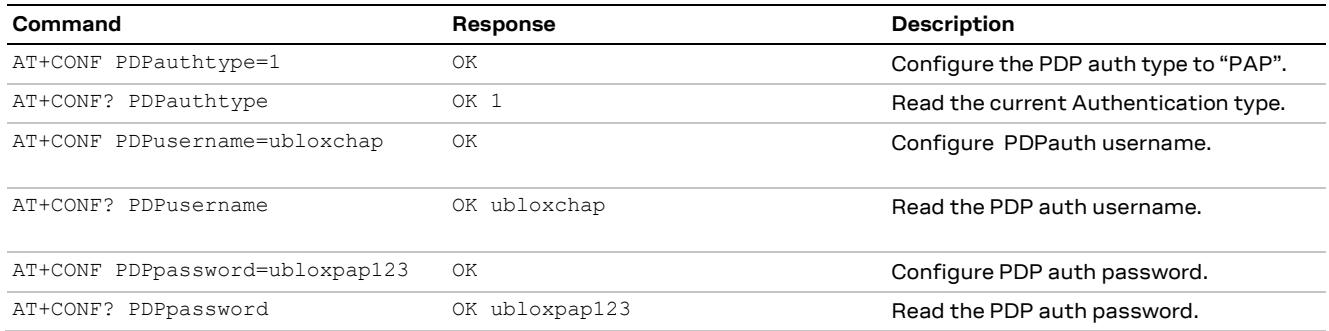

<auth\_type> can be one of the following:

- 0 (factory-programmed value): no authentication
- 1: PAP
- 2: CHAP
- 3: automatic selection of authentication type (none/CHAP/PAP)

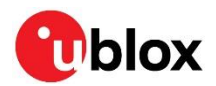

# <span id="page-11-0"></span>**6 Register SARA-R510AWS with an AWS account**

#### <span id="page-11-1"></span>**6.1 Set up the AWS account and permissions**

Refer to the instructions a[t Set up your AWS Account](https://docs.aws.amazon.com/iot/latest/developerguide/setting-up.html) to:

- Sign up for an AWS account,
- Create a user and grant permissions,
- Open the AWS IoT console.

#### <span id="page-11-2"></span>**6.2 Setting up the module**

Before register a cellular module with your development account for the first time, you must register it with the cellular network. Ensure that:

- A valid SIM card is inserted in the board.
- A cellular antenna is connected to the antenna connector.
- The module is in range of a cellular network that supports LTE-M.
- A serial terminal application is running on the host machine.

Then a "dummy" CONNECT is performed by the following steps:

1. In th[e AWS IoT Console,](http://console.aws.amazon.com/iot) in **Settings** (bottom left of the navigation bar) it is reported the account "Endpoint" string from "Device data endpoint".

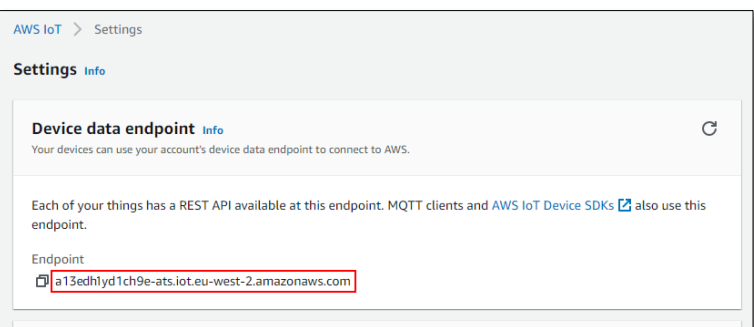

Press **MODEM PWR\_ON** button on the EVK board for around one second to power the cellular module on. After a short while, type an AT command in your terminal application to ensure the module is responsive.

- 2. As in the below example, in the terminal application, configure endpoint address with command **AT+CONF Endpoint=<endpoint\_string>** then <return>.
- **⚠** The configuration parameter name **Endpoint** is case sensitive.

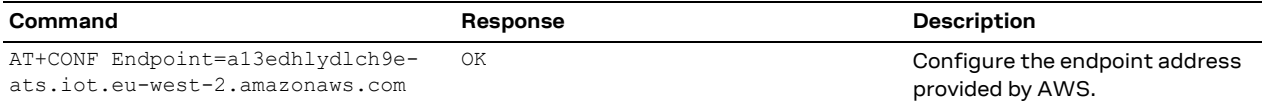

Before proceed with the first connection attempt, it is advisable to check if the device has been already provisioned (i.e., its certificate has been already generated and downloaded on the device). Check with the **AT+CONF? Certificate pem** command. If the module is already provisioned thus responding to the command, with the internal certificate, the next step can be skipped, continue with section [6.3.](#page-12-0)

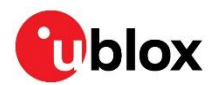

3. In the terminal application, type **AT+CONNECT** and press <return>. This command execution will take a long time and then fail. The expected response is **ERR14 2 UNABLE TO CONNECT Network registration failed**. For further details, refer to **AT+DIAG CEER** in [11.1.](#page-29-1) Proceed to register device with AWS cloud and then try to connect again.

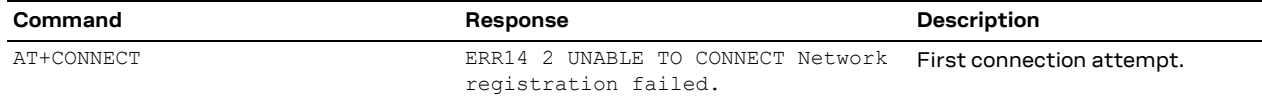

- **☞** On this first cellular connection the module may take up to 15 minutes to find LTE-M network service. This is because the device, being new to the radio environment, must scan all the global LTE-M RF bands on each detectable cellular network. Connections shall be quicker on subsequent attempts as the module will remember how it gained service.
- **☞** A data connection to the u-blox security server is required to complete this provisioning procedure. Ensure with the SIM provider that no network restrictions are limiting the data connection.
- **3** Among the available ExpressLink Production Onboarding procedures that are documented in the AWS Expresslink programmers guide [\[2\],](#page-34-3) the SARA-R510AWS ExpressLink product supports only options 2, 3, 4, and 5 that are respectively, end of (assembly) line registration, end of line batch registration, just in time registration, and late-binding.
- **⚠** If the module is returning an error response that is different than the one shown above (e.g., just **ERR14 UNABLE TO CONNECT**), then the cellular connection has not been successful. See Section [11](#page-29-0) for troubleshooting advice. Moreover, see a list of possible error codes in the AWS Expresslink programmers guide [\[2\].](#page-34-3)

With these steps completed, the cellular module has successfully connected to the cellular network for the first time and registered with the necessary u-blox servers to create the certificates required to register it with your AWS account in the next steps (after which module returns **OK 1 CONNECTED** back to your **AT+CONNECT** attempts).

### <span id="page-12-0"></span>**6.3 Registering with your AWS account**

To create an IoT Thing and add it to your account, retrieve the u-blox AWS IoT ExpressLink SARA-R510AWS module **ThingName** and its corresponding certificate. Follow the steps below.

1. On th[e AWS IoT Console](http://console.aws.amazon.com/iot) select **Manage** then select **Things**.

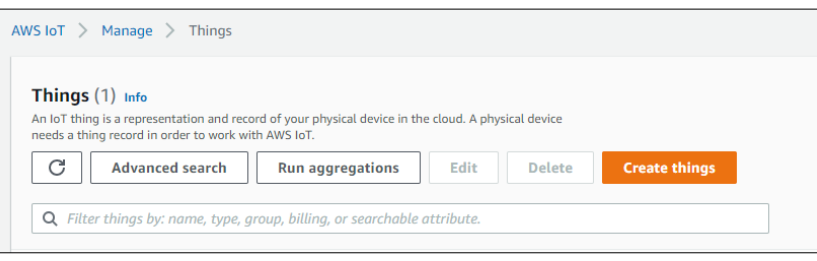

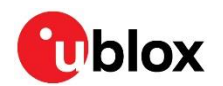

2. Click **Create things** > **Create single thing** > **Next**.

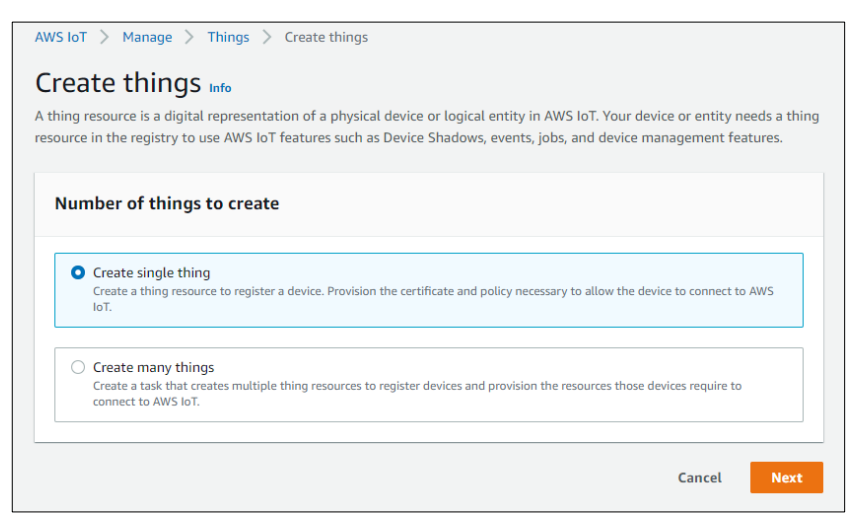

- 3. With the u-blox AWS IoT ExpressLink SARA-R510AWS module still switched on, in the terminal application type the command **AT+CONF? ThingName** and press <return>.
- **☞** The configuration parameter name **ThingName** is case sensitive.

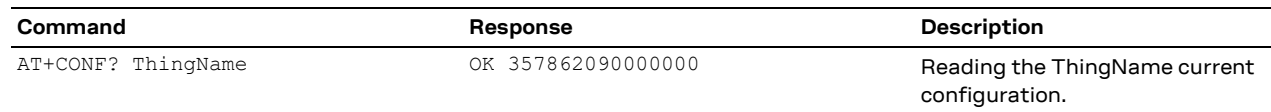

4. Copy the sequence of numeric characters (i.e., the equivalent of "357862090000000" in the image above) from the terminal. On the **Specify thing properties** page, paste the copied string from the terminal into the **Thing name** under **Thing properties** in the console. Leave the other fields as default, then click **Next**.

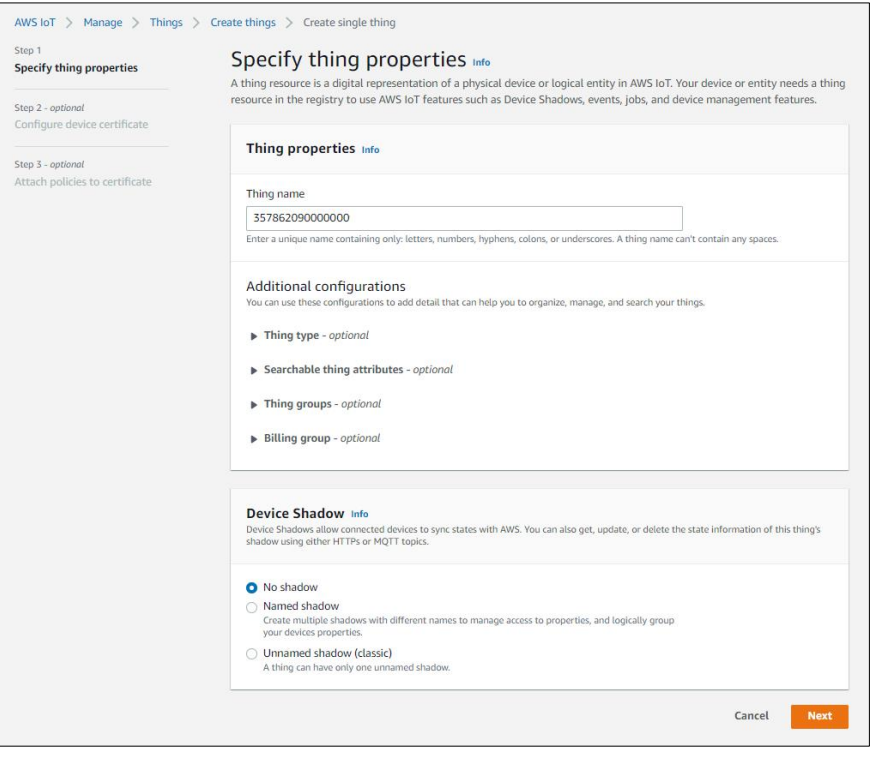

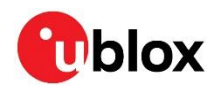

5. In the terminal application type the command **AT+CONF? Certificate pem** and press <return>.

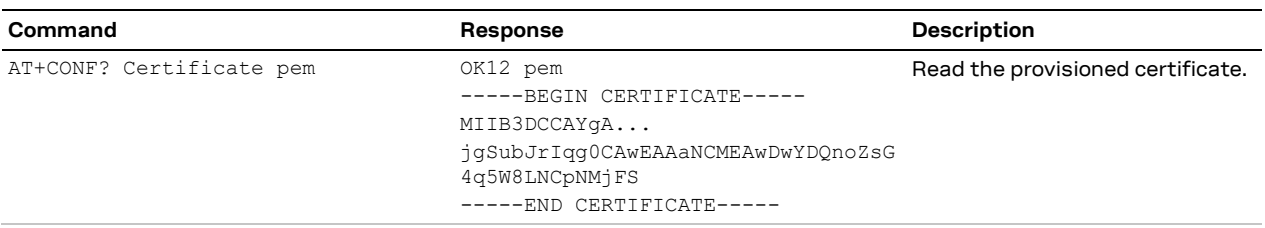

<span id="page-14-0"></span>6. Copy the returned string, including **-----BEGIN CERTIFICATE-----** and **-----END CERTIFICATE--- --** but not including the line beginning with **OK**, into a text file on your host machine named "ThingName.cert.pem".

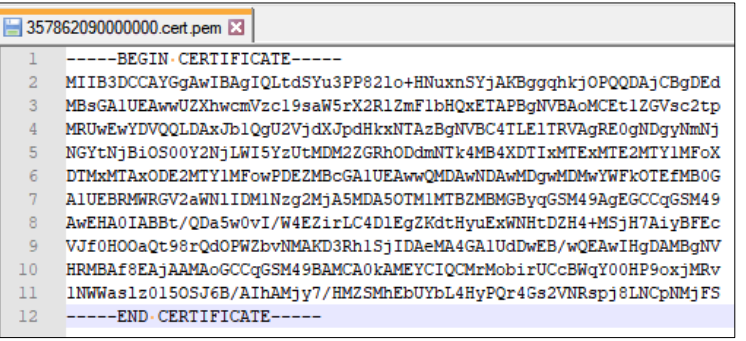

7. On the Configure device certificate page, select **Use my certificate** and choose CA is not registered with AWS IoT.

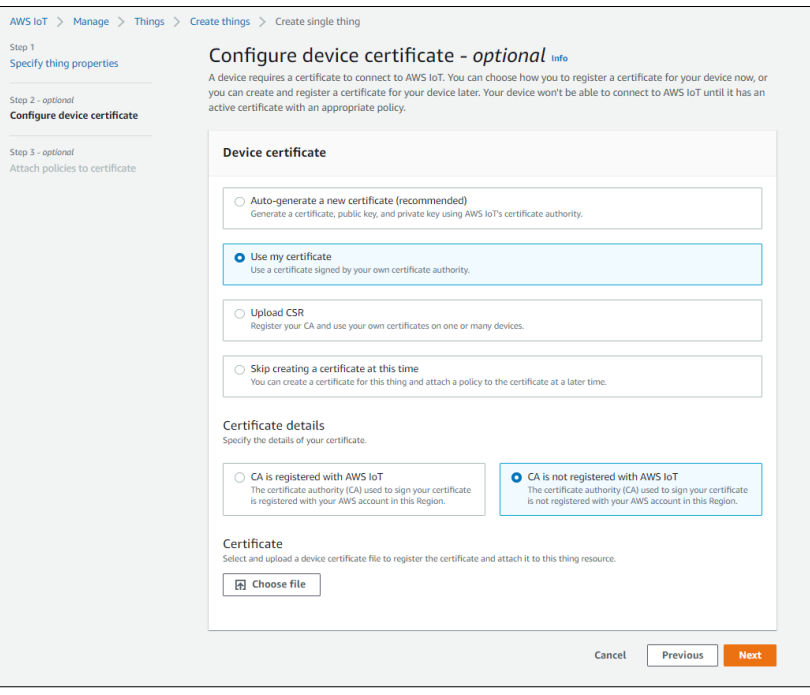

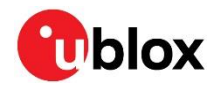

8. Under **Certificate**, select **Choose file** and upload the file "ThingName.cert.pem" from step [6.](#page-14-0)

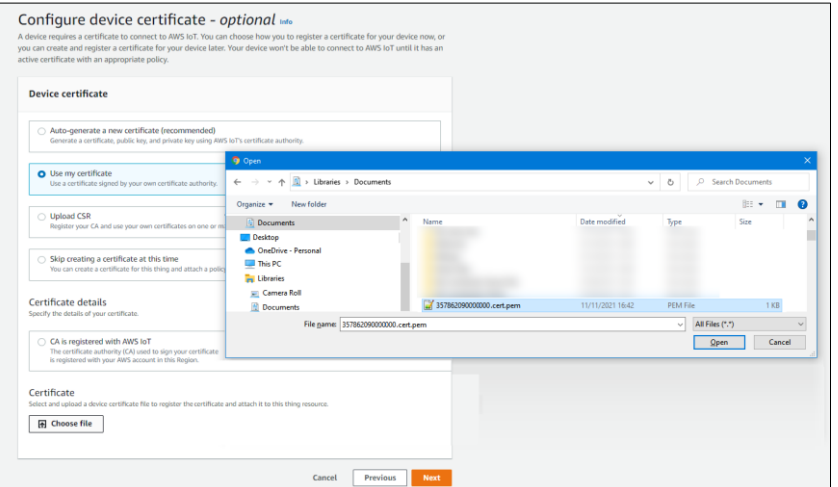

9. Under Certificate status, select **Active** and click **Next**.

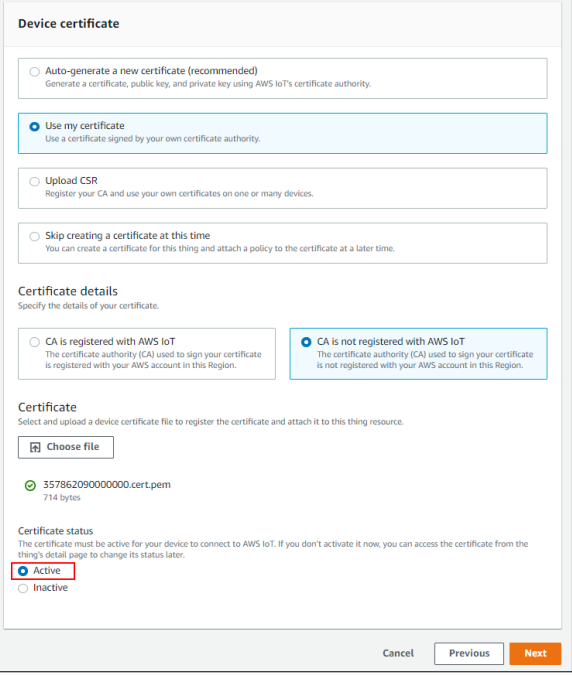

10. Click **Create policy** and a new browser tab will open:

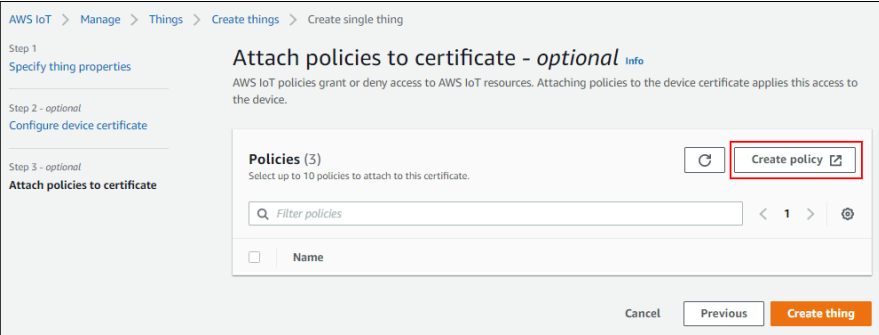

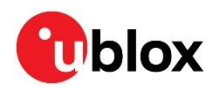

11. Type in a policy name of your choice (e.g., "IoTDevPolicy") and click **Advanced mode**.

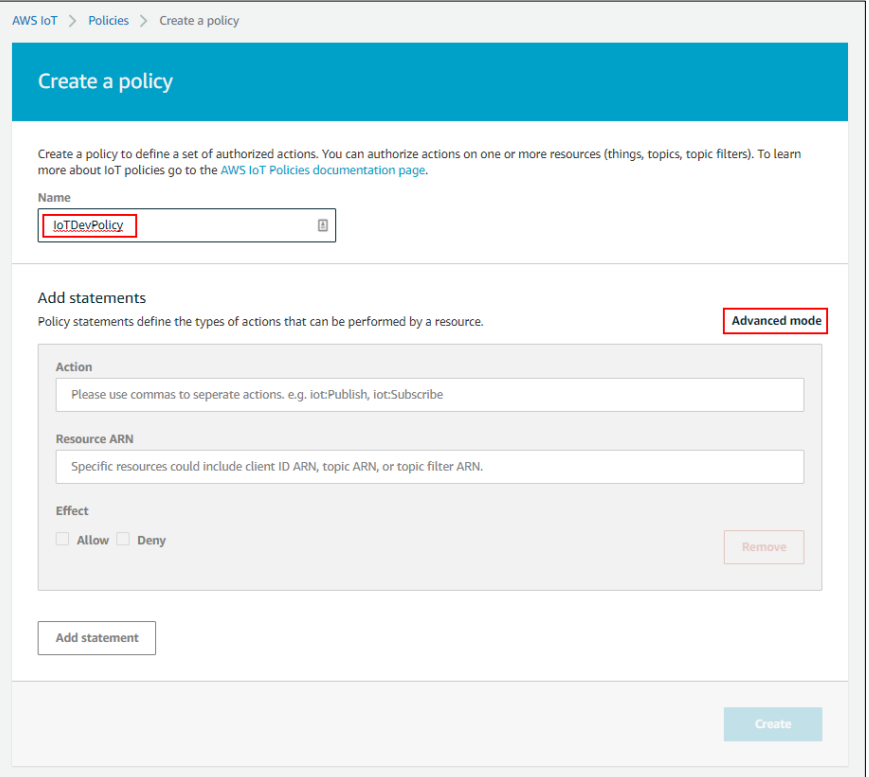

12. Replace the contents of the black console area that appears with the single line of text below:

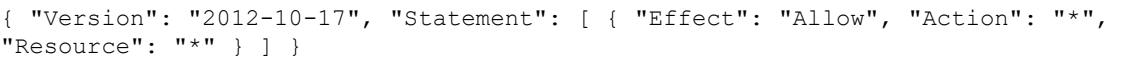

Then click **Create** to create the policy.

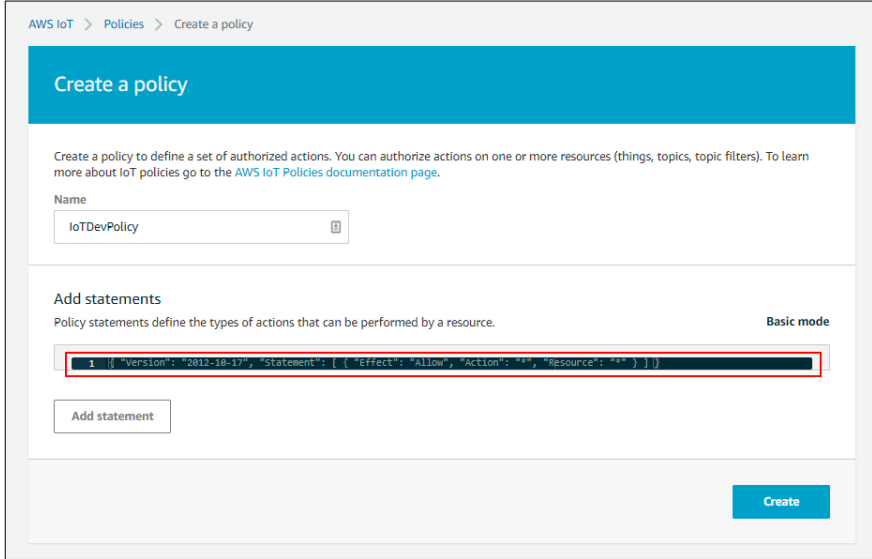

**T** The examples in this document are intended only for development environments. All devices in your fleet must have credentials with privileges that authorize only intended actions on specific resources. The specific permission policies can vary for your use case. Identify the permission policies that best meet your business and security requirements. For more information, see [Example IoT Policies](https://docs.aws.amazon.com/iot/latest/developerguide/example-iot-policies.html) and [Security Best Practices.](https://docs.aws.amazon.com/iot/latest/developerguide/security-best-practices.html)

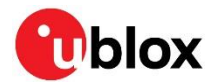

13. Return to the original browser tab, select the policy just created and click **Create thing** to complete your Thing creation.

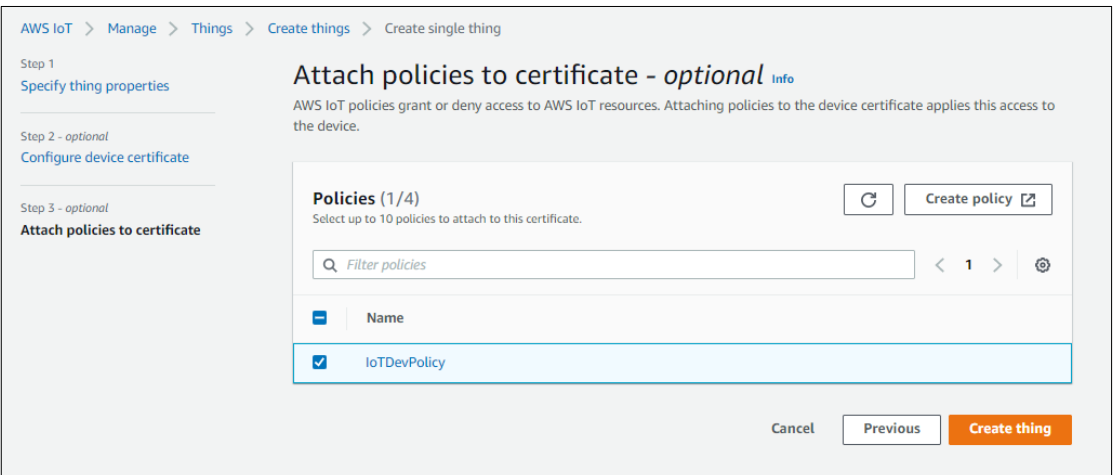

14. The Thing has been successfully created in the AWS account.

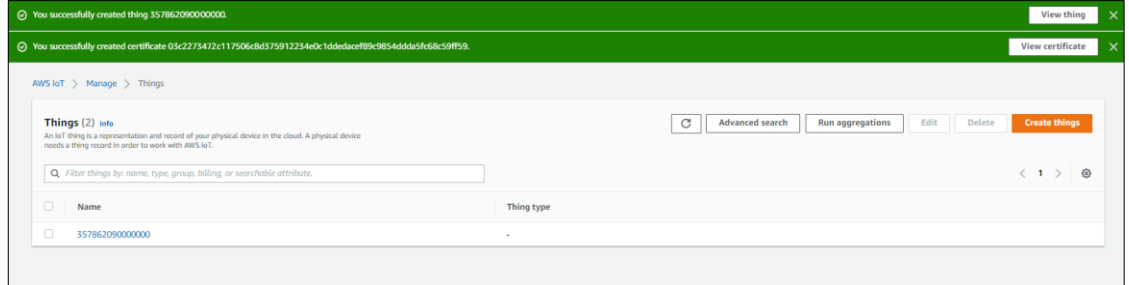

15. Return to the terminal application, type the command **AT+CONNECT** then press <return>. After a short while the module should provide the response **OK 1 CONNECTED**.

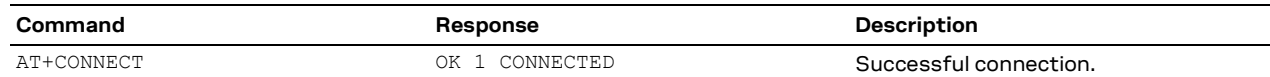

This means that the module is successfully connected to your AWS cloud account.

It is also possible to check the status of the connection with the **AT+CONNECT?** command.

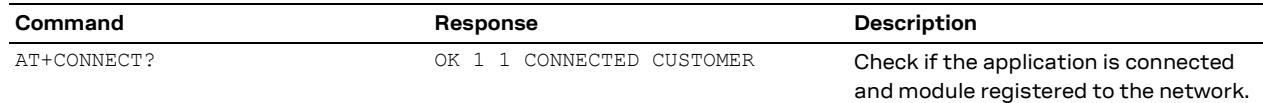

16. To close the connection, type the command **AT+DISCONNECT** in the terminal application and press <return>. After a short while the module should provide the response **OK 0 DISCONNECTED**.

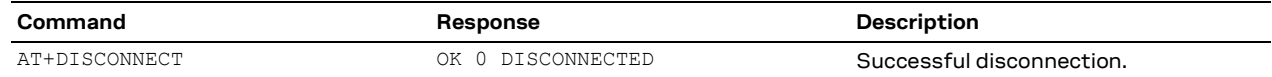

#### <span id="page-17-0"></span>**6.4 Completion**

The registration of the SARA-R510AWS module as a Thing in the AWS IoT Core account is completed. The procedure is not required for every connection, as the u-blox AWS IoT ExpressLink SARA-R510AWS module will remember its configuration and will be ready to connect to AWS account automatically.

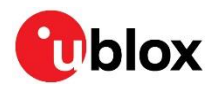

# <span id="page-18-0"></span>**7 Connect to and interact with the AWS cloud**

The MQTT client in the AWS IoT console can monitor the communication between SARA-R510AWS module and the AWS Cloud.

1. Navigate to the [AWS IoT console](http://console.aws.amazon.com/iot) and select **Test** from the navigation pane to open the **MQTT test client**.

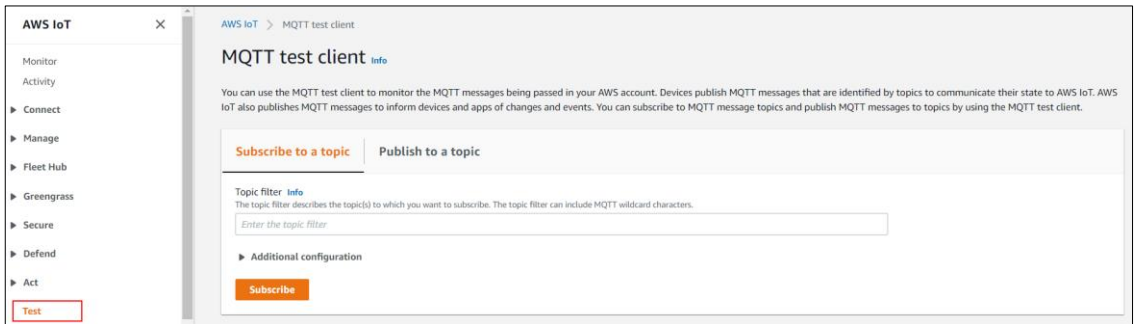

2. In **Subscribe to a topic**, in **Topic filer**, enter # and click **Subscribe**.

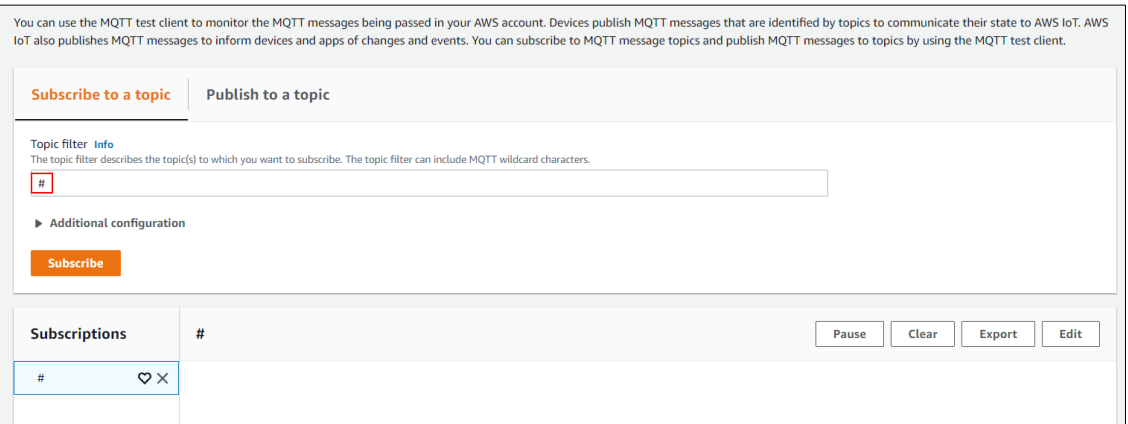

### <span id="page-18-1"></span>**7.1 Connecting**

With the u-blox AWS IoT ExpressLink SARA-R5 module switched on, in the terminal application, establish a secure connection by typing the command **AT+CONNECT** and pressing <return>.

After a while, the module should provide the response **OK 1 CONNECTED** as displayed in the example of step 15.

**⚠** Some cellular networks will refuse service to a device for a "guard time" (e.g., 1 hour) if the device is seen to connect and disconnect more than a handful of times in quick succession. Therefore, frequent connections/disconnections should be avoided.

#### <span id="page-18-2"></span>**7.2 Receiving data and commands from the AWS cloud**

To receive messages on the device, in the terminal application type the command **AT+CONF Topic1=/MyTopic** and press <return>.

The module should provide the response **OK**.

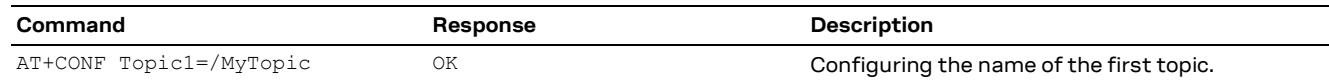

**⚠** The **AT+CONF TopicX** command is NOT persistent across power-cycles of the device.

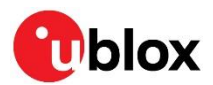

Next, type the command **AT+SUBSCRIBE1** and press <return>; the module should provide the response **OK**.

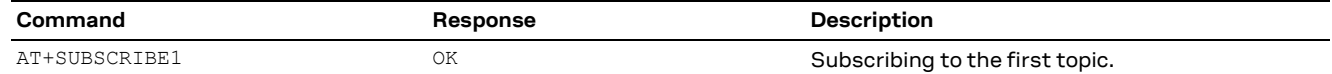

**⚠** It is mandatory to re-subscribe after an **AT+DISCONNECT** or after powering-down the module.

If the topic subscription is no longer needed, AT+UNSUBSCRIBE# command can be used to unsubscribe from the # topic.

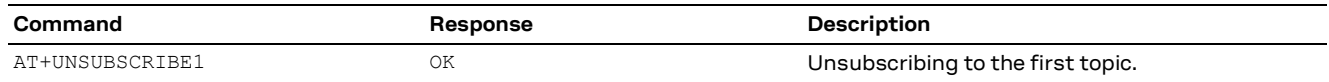

From the AWS IoT console **MQTT test client**, select **Publish to a topic**, type **/MyTopic** into the **Topic name** field (replacing the **#** that was there), under **Message payload** enter **Hello from the AWS IoT console** and then click **Publish**.

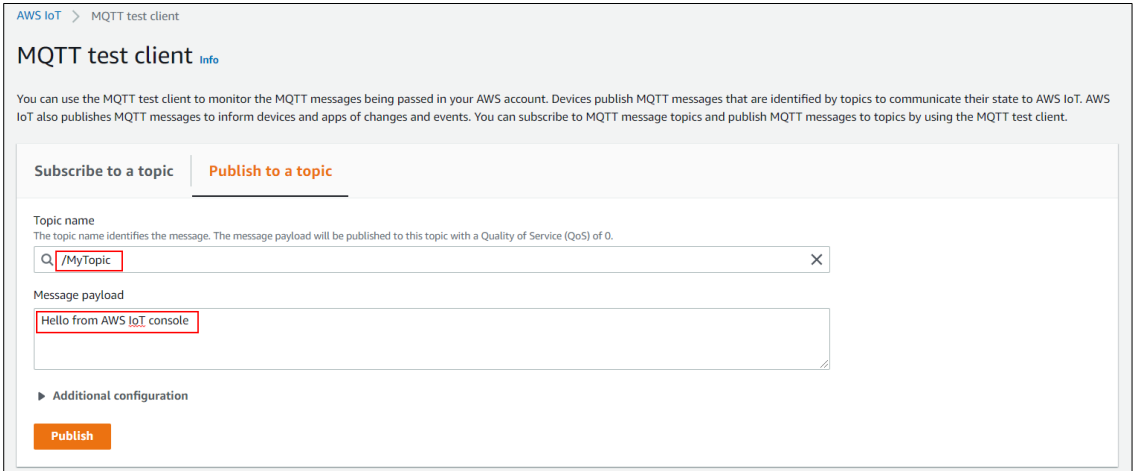

Wait for a few seconds for the message to arrive at the device (or monitor the **EVENT** pin) and then, in the terminal application, type the command **AT+GET1** and press <return>.

The module should provide the response **OK Hello from AWS IoT console**.

| Command | Response                         | Description                                         |
|---------|----------------------------------|-----------------------------------------------------|
| AT+GET1 | OK Hello from AWS IoT<br>console | Retrieving the message from the AWS IoT<br>console. |

**⚠** Incoming messages greater than 2 kB would be dropped and not delivered to the user application.

**F** The module can buffer a maximum of 50 MQTT messages.

#### <span id="page-19-0"></span>**7.3 Sending data to the AWS cloud**

To send a "Hello World!" message on a topic provided in the configuration dictionary (e.g., on previously configured **Topic1=/MyTopic**), in the terminal application type the command **AT+SEND1** Hello World! and press <return>.

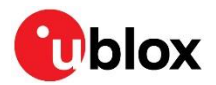

After a short while, the module should provide the response **OK**.

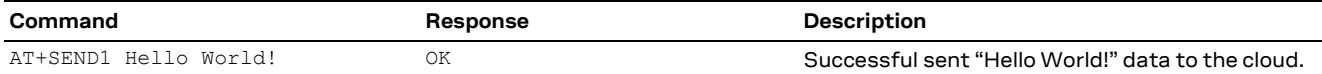

Then it is possible to see the **Hello World!** message appear on the AWS IoT console under the topic **/Mytopic**.

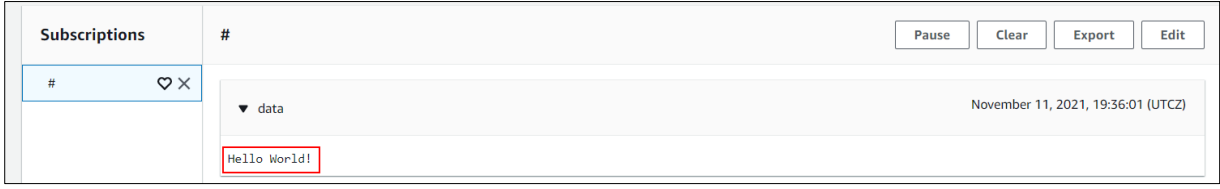

**☞** In poor coverage conditions there may be up to a 30 s delay between the message arriving in the AWS IoT console and **OK** being returned in the terminal application.

#### <span id="page-20-0"></span>**7.4 AWS IoT Device Shadow**

**☞** This feature is not supported on SARA-R510AWS-01B-00 type numbers.

The SARA-R510AWS product supports only 2 named and 1 one unnamed Shadows.

The MQTT Test Client from the shadow details of the thing can be used to monitor the communications between the SARA-R510AWS module and the AWS Cloud.

1. Navigate to AWS IoT console and select "Things" under Manage from navigation pane and select appropriate thing name and select "Classic Shadow" under Device Shadows.

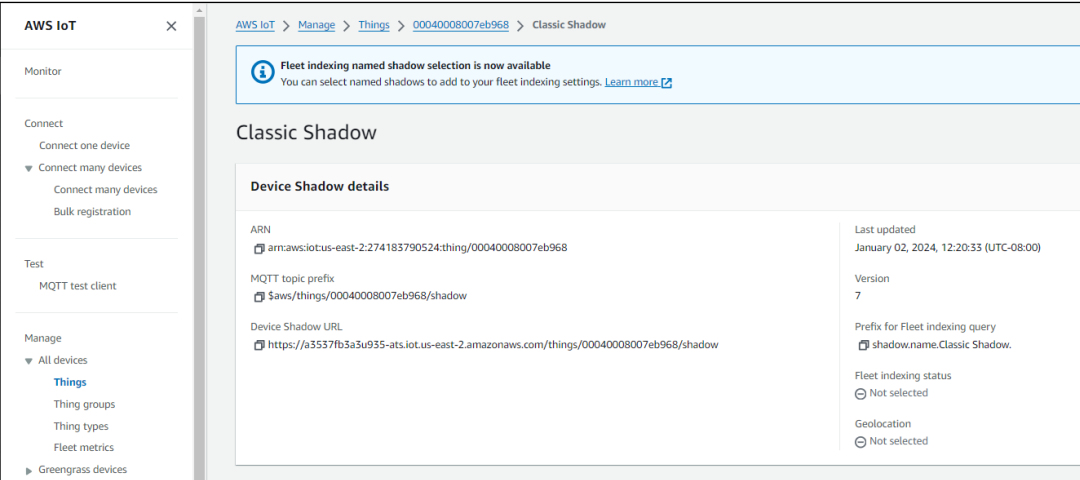

2. Select MQTT topics and click "MQTT test client".

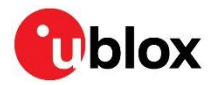

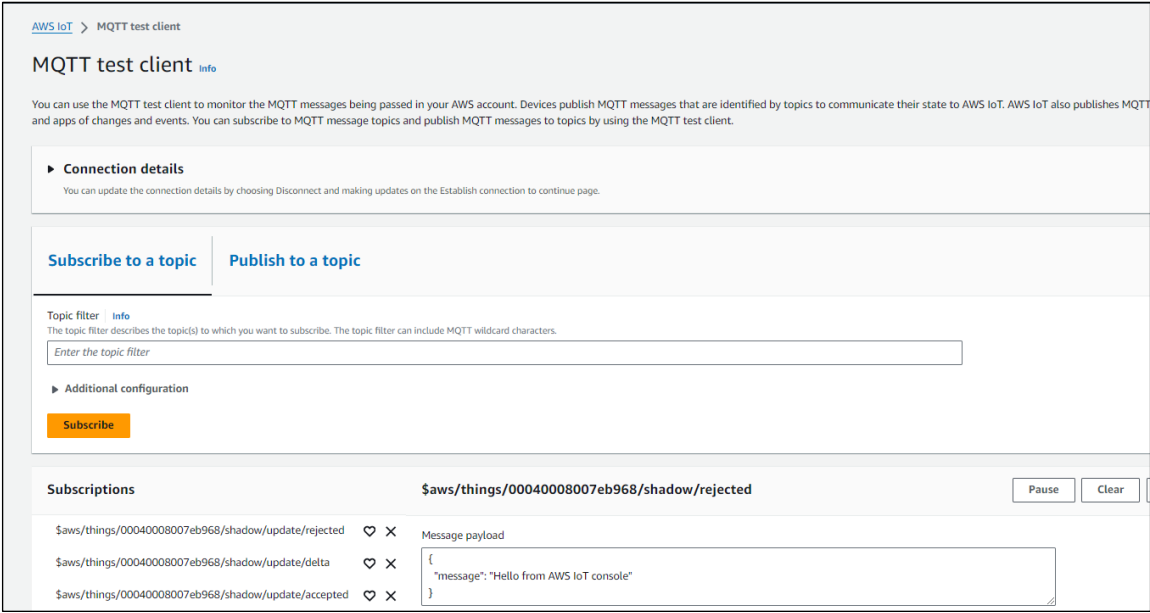

#### <span id="page-21-0"></span>**7.4.1 Enabling Device Shadow feature**

With SARA-R510AWS module switched ON and after establishing a secured connection by the **AT+CONNECT** command, use **AT+CONF? EnableShadow** command to check if the feature is enabled. If not, the user must enable it by the following command.

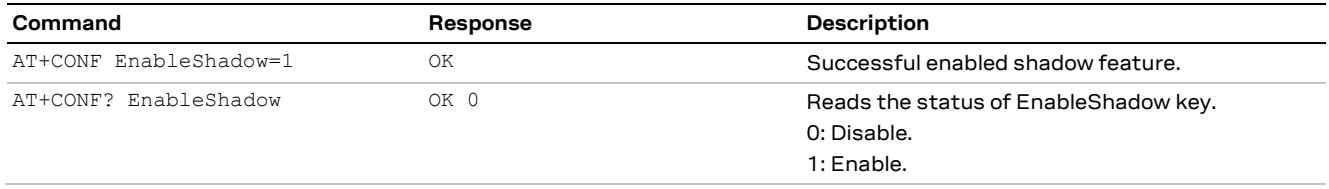

#### <span id="page-21-1"></span>**7.4.2 Type of Shadow service**

AWS Device Shadow service allow user to create "named" or "unnamed" shadows of each "thing" and assign a state document to each shadow. Named Shadows can be configured using **AT+CONF Shadow#=<shadowname>**.

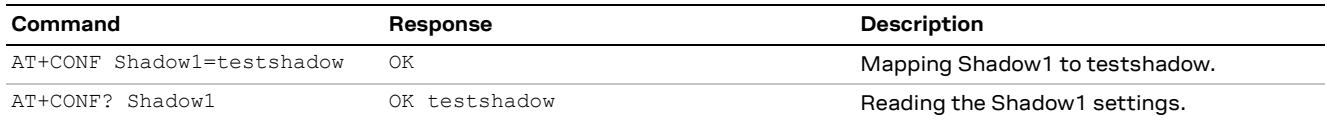

**☞** Only "named" shadows needs to be configured using above command. "Unnamed" shadows can be used directly without configuring.

#### <span id="page-21-2"></span>**7.4.3 Requesting a Device Shadow document**

A "Thing" supporting shadow service will be able to keep shadow state document in sync when some change happens locally or through remote actuation. After initializing the shadow service, the state document can be obtained by using **AT+SHADOW# GET DOC** command.

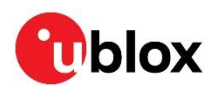

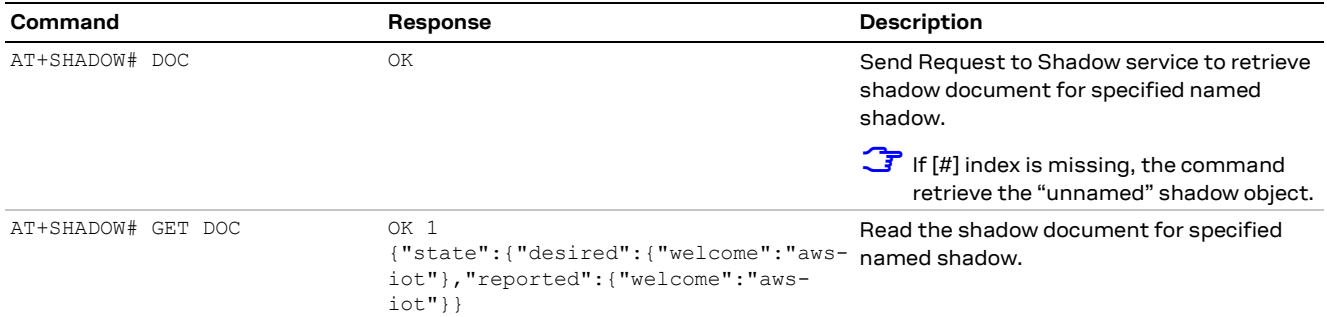

#### <span id="page-22-0"></span>**7.4.4 Shadow document update**

Send Request to Shadow service to update shadow document for specified named shadow.

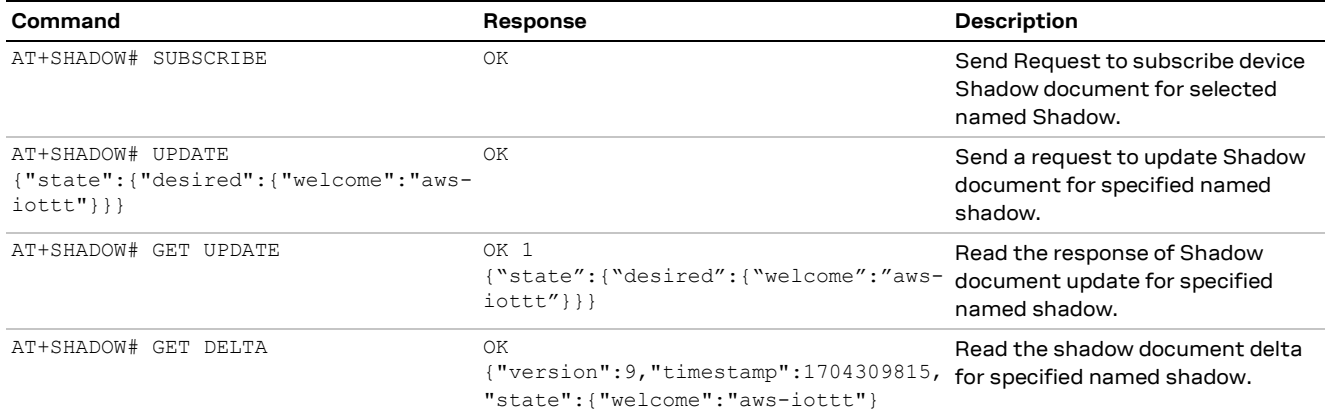

#### <span id="page-22-1"></span>**7.4.5 Unsubscribe Shadow Document**

Send request to unsubscribe the shadow document.

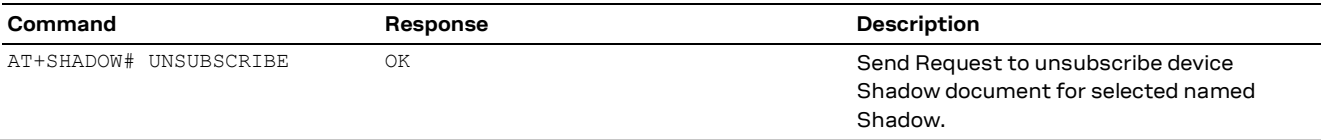

#### <span id="page-22-2"></span>**7.4.6 Delete Device Shadow**

Device Shadow can be deleted from the module by sending the **AT+SHADOW# DELETE** command.

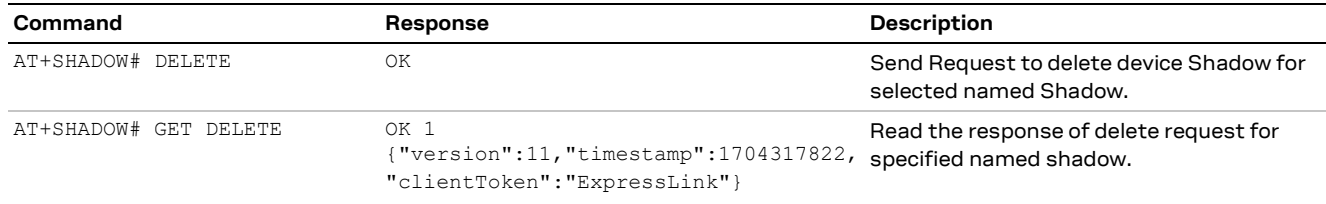

#### <span id="page-22-3"></span>**7.5 Embedded security**

**☞** All the communication between the ExpressLink modules and the AWS cloud is encrypted during transmission, using TLS 1.2 protocol. However, the serial interface (UART) between the host processor and the module is not encrypted. If sensitive data shall be transmitted to and from the ExpressLink module, and an unauthorized person might gain physical control of the device, we recommend implementing an additional end-to-end message encryption scheme between the host processor and the cloud application.

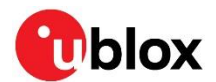

#### <span id="page-23-0"></span>**7.5.1 Security Certificates**

There are four certificates in the configuration dictionary as per AWS specifications programmer guide document [\[2\].](#page-34-3) However, note that there may be some variations between the specification document and the SARA-R510AWS u-blox product.

Below are the certificates in use, and notes of the SARA-R510AWS implementation of them.

The main ExpressLink certificates are:

- Device certificate (Read only)
- RootCA (Read/Write)
- HOTA certificate (Read/Write)
- OTA certificate (Read/Write)
- **☞** Device certificate is read-only. A write attempt would result in "ERR12 KEY READONLY".
- **☞** On SARA-R510AWS-01B-00 FW the RootCA is read-only. A write attempt would result in "ERR 12 KEY READONLY".
- **☞** OTA certificate does not exist in the SARA-R510AWS configuration dictionary. Any read/write attempt would result in "ERR11 UNKNOWN KEY".
- **☞** If the HOTA certificate is downloaded into the module using the command **AT+CONF HOTAcertificate=<per\_certificate>{eol}**, its validation and authenticity is not checked.

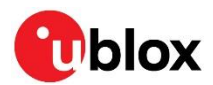

### <span id="page-24-0"></span>**8 Firmware update**

**☞** Application configurations such as Endpoint address and APN are erased during the FW update procedure. The application must reconfigure them once the update completed.

### <span id="page-24-1"></span>**8.1 FOTA FW update**

The FOTA FW update process uses the uFOTA client present inside the SARA-R510AWS paired with the u-blox uFOTA server.

Once the uFOTA campaign is initialized, the connection with the uFOTA u-blox server and the starting of the FW download is a transparent process. The host application will be notified of the FOTA FW update process using OTA query or by monitoring the **EVENT** pin.

The host can enable or disable the uFOTA client by the diagnostic commands listed in below table. Follow the steps below to enable the uFOTA client to register with uFOTA server and download and do a FOTA FW update.

#### <span id="page-24-2"></span>**8.1.1 uFOTA configuration and example**

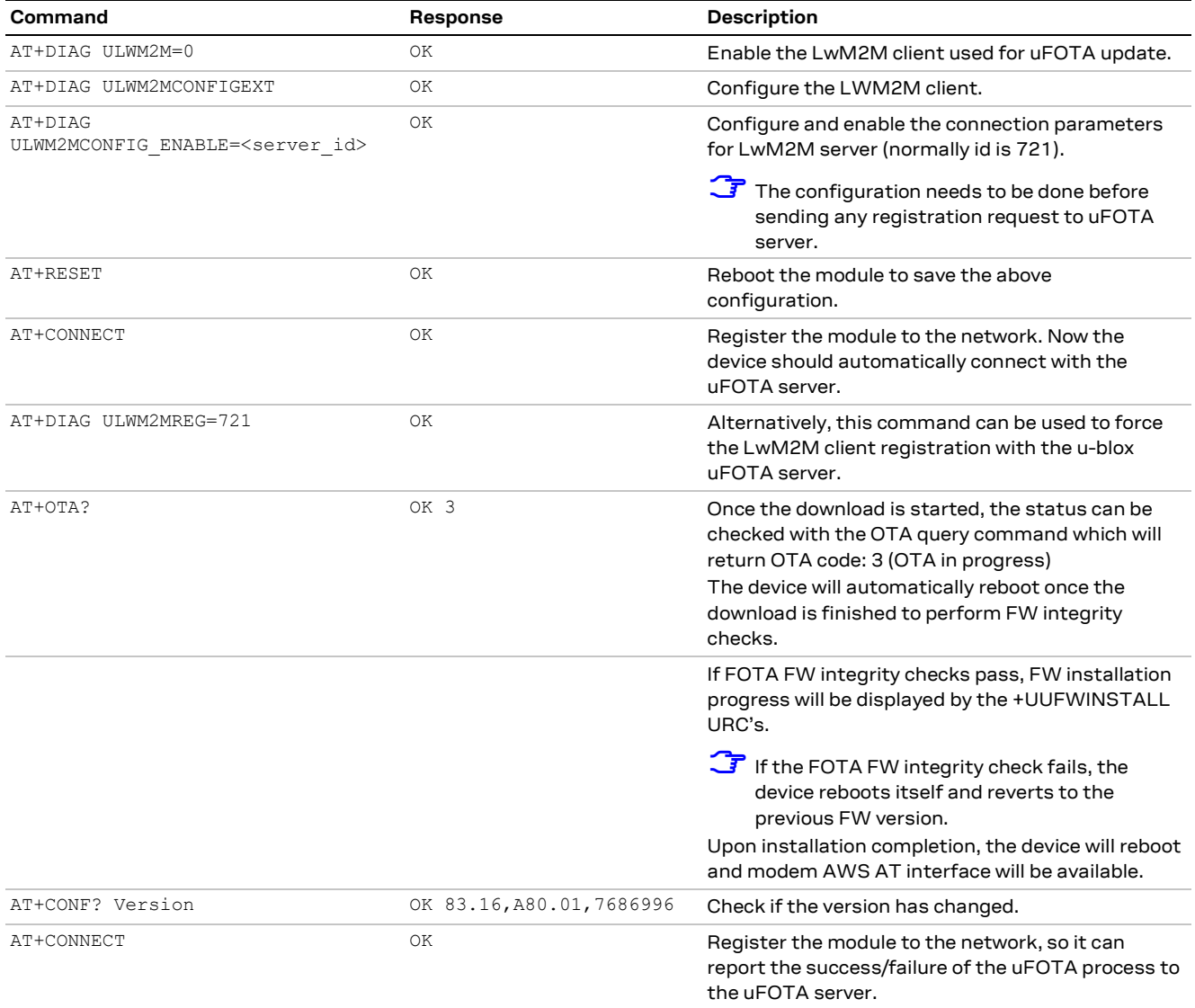

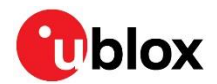

### <span id="page-25-0"></span>**8.2 EasyFlash**

EasyFlash is a Windows-based application that flashes SARA-R510AWS modules via the primary UART interface. See EasyFlash use in SARA-R5 FW update application not[e \[7\].](#page-34-6)

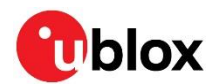

### <span id="page-26-0"></span>**9 Host OTA FW update**

The HOST OTA FW update process uses the AWS IoT console to transfer the HOST FW update file to the SARA-R510AWS module. Not only the host OTA FW update file but also the AWS IoT console can be used to transfer and update the Host OTA certificate file present in the configuration dictionary of SARA-R510AWS.

The following "Reserved OTA file type codes" can be selected when starting a Job in the AWS IoT console.

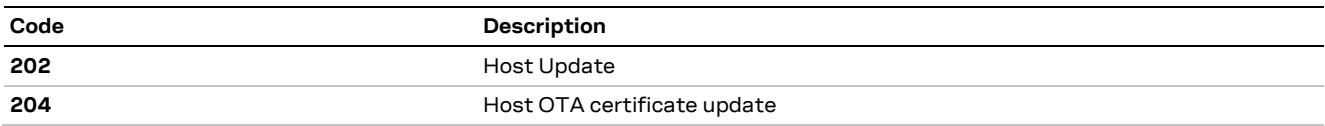

#### <span id="page-26-1"></span>**9.1 Host OTA example**

The table below shows how to download the host update file or Host OTA certificate update file:

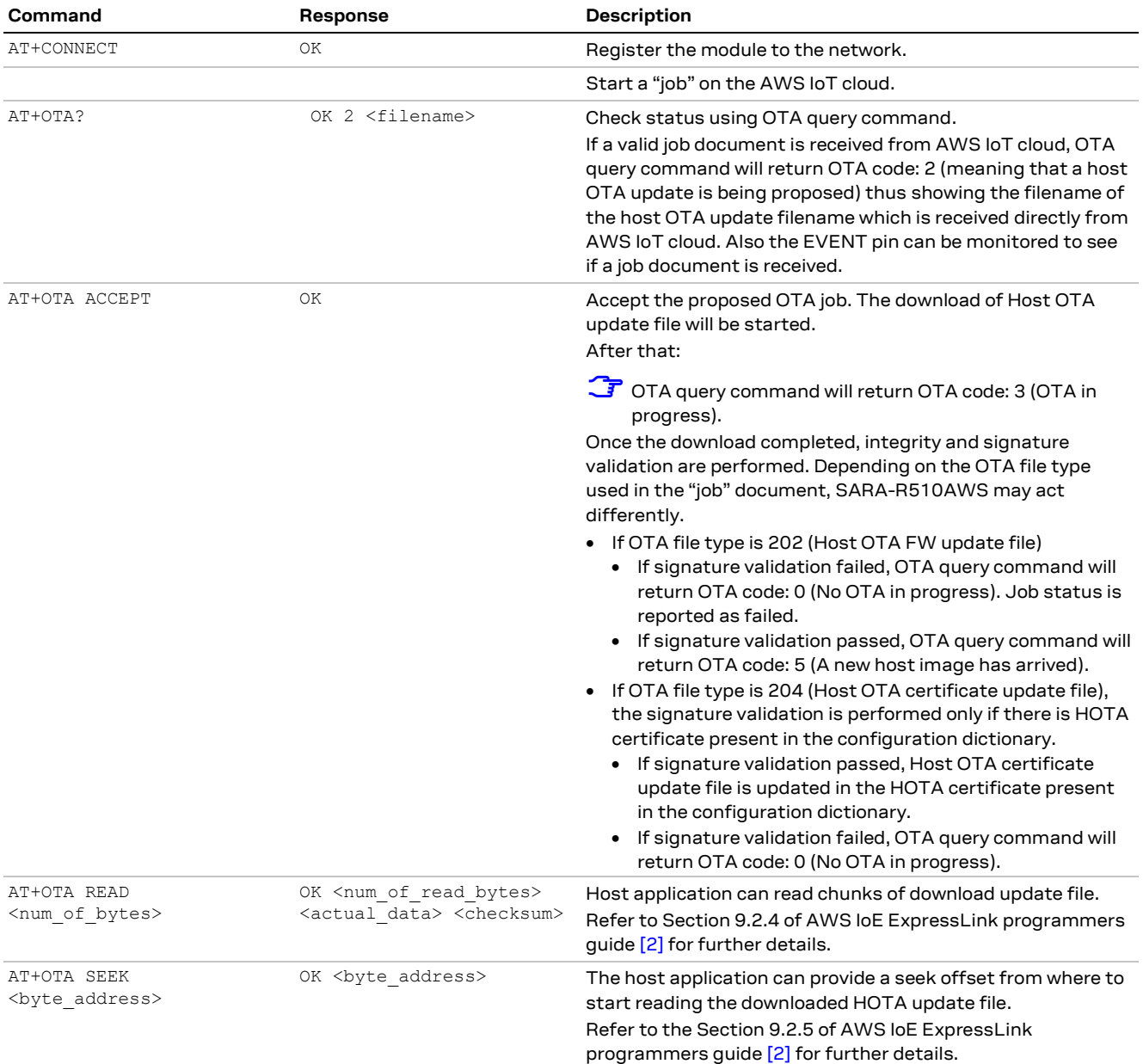

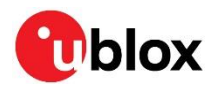

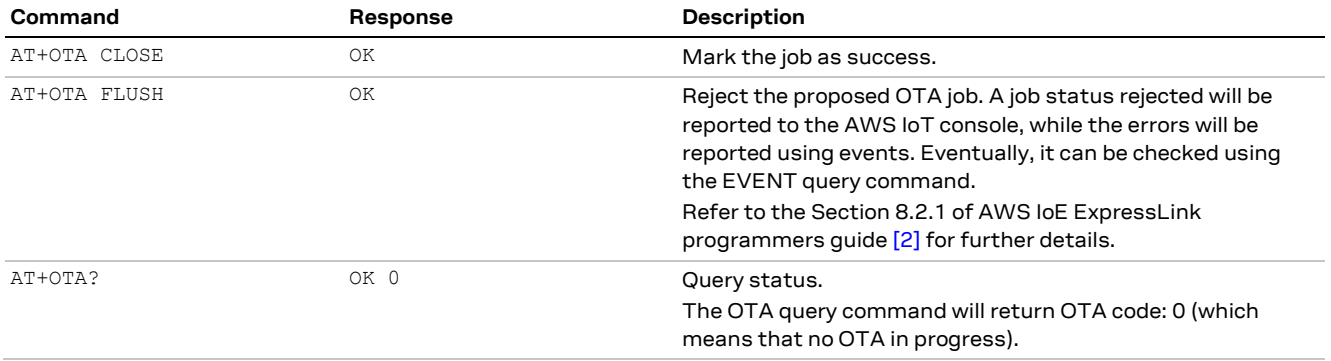

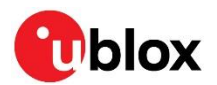

### <span id="page-28-0"></span>**10 Low-power and SLEEP modes**

There are two low-power/sleep modes supported:

• **Mode 0**: Normal sleep (**AT+SLEEP0** command)

It is called 32 kHz/UART sleep mode with cellular radio switched off. The module's state information (RAM data, configs) is retained. The module can be waked up:

- o Automatically based on the expiry of set time duration (e.g., with the **AT+SLEEP [duration]** command), or
- o By issuing an AT command, or
- o via GPIO pin (**WAKE** pin)

This is equivalent to "AT+UPSV: 1" to allow the modem to go into sleep; and upon wake up the application autonomously set it up to "AT+UPSV: 0" to restrict the device to go into sleep again.

- **Mode 1**: Deep sleep (**AT+SLEEP1** command) The module is kept switched off in this mode. The module's state information is lost. The module can be waked up using the **POWER** pin (Normal Power ON procedure).
- **☞** On SARA-R510AWS-01B-00 product variant, **AT+SLEEP9** command is used for entering the Deep sleep.
- **☞** All higher SLEEP modes specified by user via **AT+SLEEP2** to **AT+SLEEP9** would be treated as **AT+SLEEP1** as per AWS Specifications.
- **☞** In SLEEP **Mode 0**, some initial characters on UART shall be lost when the device is waked up by AT because 115,200 (at a sensible sampling frequency) is not a multiple of the 32 kHz clock, at least not one that is within the tolerance of the UART specifications, hence the main clock has to be started when an edge is detected on the TXD line and that takes a finite amount of time.
- **☞** On the SARA-R510AWS-01B-01 product variant, in normal SLEEP **Mode 0**, the module cannot be waked up by using the WAKE pin or by expiry of the specified time duration if the duration is less than 6 seconds.
- **☞** In SLEEP **Mode 1**, "automatic wake-up of device upon user specified duration expiry" is not supported because all clocks are off in deep sleep mode.
- **☞** There is no use of eDRX and PSM features in this product. The module only connects to cellular network and the cloud only upon **AT+CONNECT** user command and disconnects from both upon **AT+DISCONNECT** command.

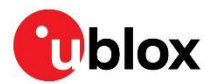

# <span id="page-29-0"></span>**11 Troubleshooting**

It is recommended to track the module status in the host application. Such diagnostic information helps to detect specific scenarios and implement proper handling in the host application.

#### <span id="page-29-1"></span>**11.1 Diagnostic commands**

The SARA-R510AWS product implements some additional AT commands for diagnostic purpose.

These commands are only implemented on the SARA-R510AWS product. Therefore, they are not mentioned in the AWS ExpressLink programmer guide [\[2\]](#page-34-3) and only available in the SARA-R510AWS product documentation.

The syntax used for these diagnostic commands is **AT+DIAG {command}{eol}**. The following table reports all the available diagnostic commands:

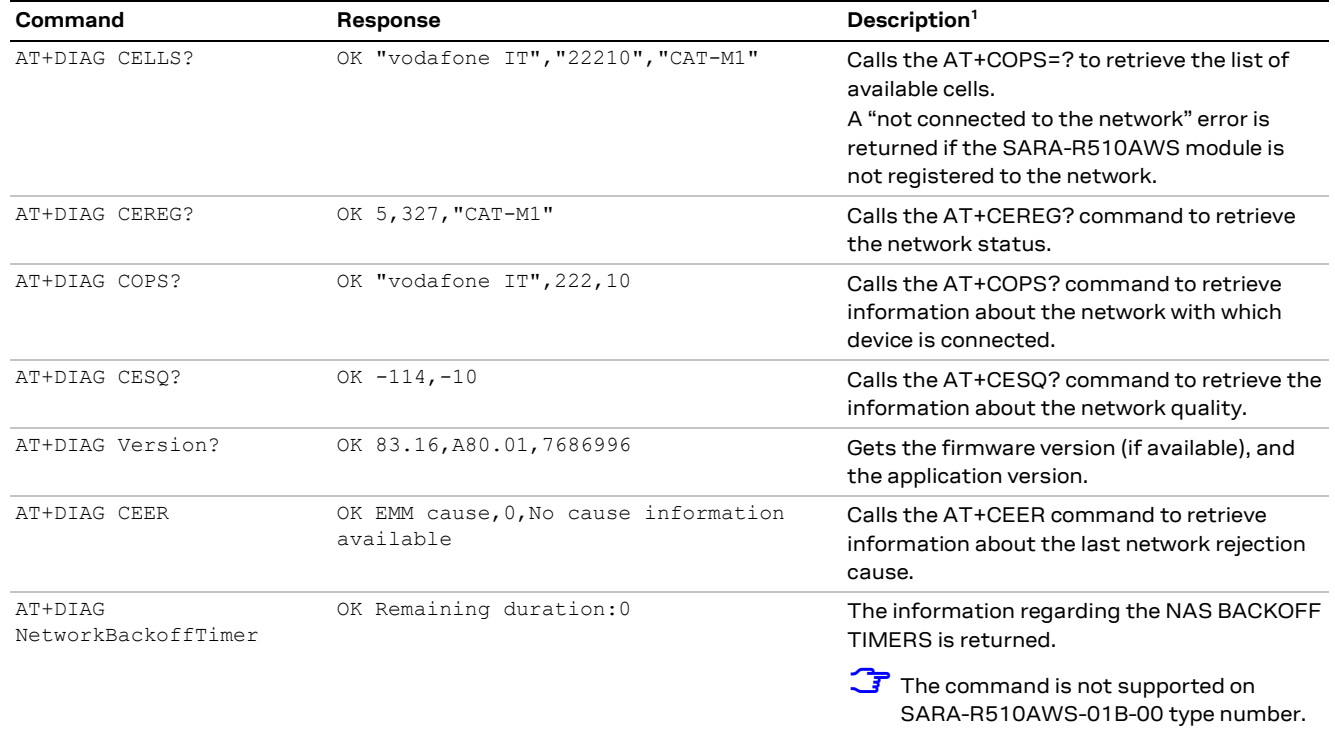

**☞** Except for the **AT+DIAG Version?** command, all the other commands above may return an empty response (e.g., OK 0,0 or OK "",0,0) if the SARA-R510AWS module is not registered (i.e., CONNECTED) to the network.

#### <span id="page-29-2"></span>**11.2 Unable to connect errors**

In case of impossibility to perform a connection after the **AT+CONNECT** command, the module is reporting the message**: ERR14 {#hint} UNABLE TO CONNECT** followed by the field **[detail]**.

On the SARA-R510AWS product the possible causes of error are the following:

| ${#hint}$ | <b>Idetaill</b>                                                            | <b>Error description</b> |
|-----------|----------------------------------------------------------------------------|--------------------------|
| 2         | Check SIM card                                                             |                          |
| 2         | Network registration failed. For further<br>details, refer to AT+DIAG CEER |                          |

<sup>1</sup> Additional details about the legacy AT commands reported in all the description can be found in the SARA-R5 series AT commands manua[l \[6\]](#page-34-5) with reference to the SARA-R510S-01B product variant.

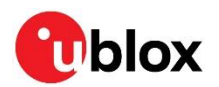

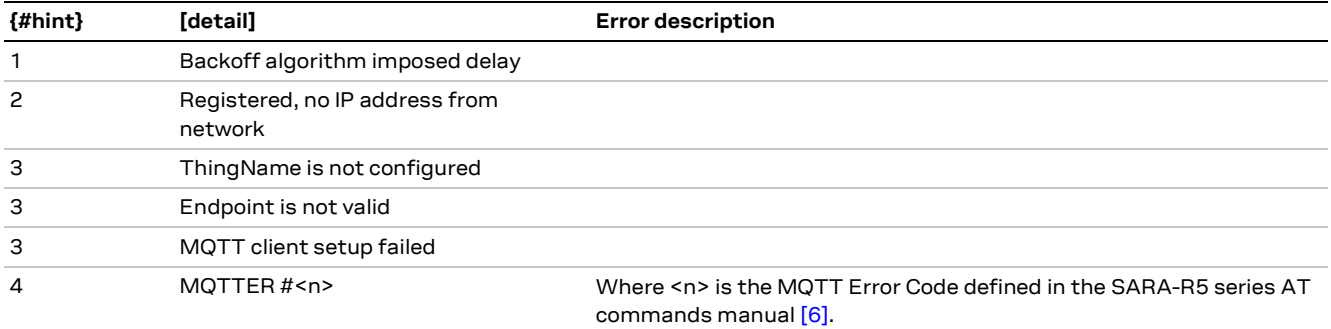

See dditional details on the **{#hint}** parameters in the AWS IoT ExpressLink programmers guide [\[2\].](#page-34-3)

### <span id="page-30-0"></span>**11.3 Other troubleshooting actions**

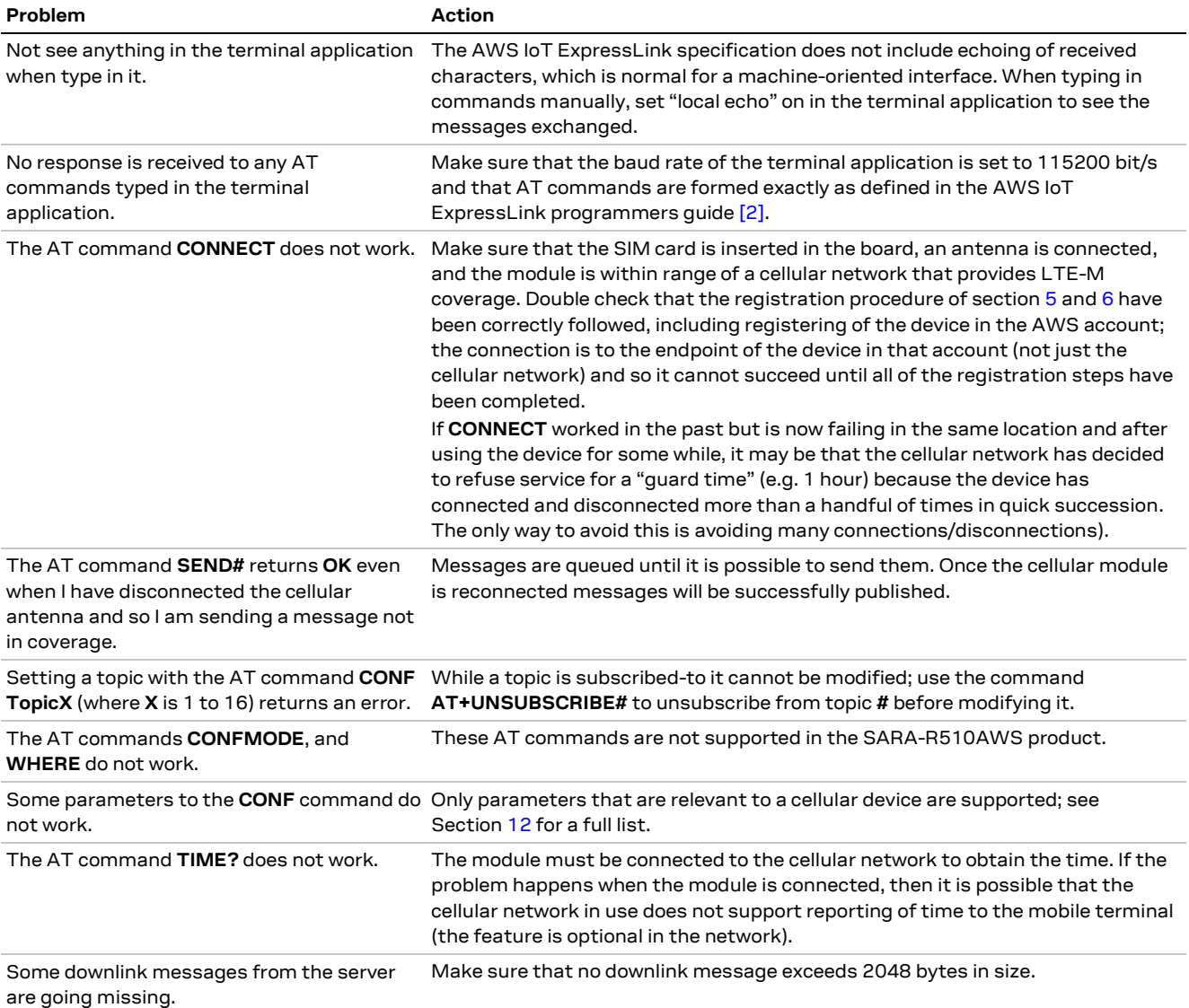

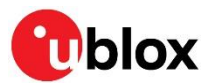

### <span id="page-31-0"></span>**12 Features supported**

The firmware provided on the u-blox SARA-R510AWS module does NOT support all the features of the AWS IoT ExpressLink command set. The following commands are supported:

**CONNECT**, **DISCONNECT**, **SLEEP**, **RESET**, **FACTORY\_RESET**, **SEND#<sup>2</sup>** , **GET<sup>3</sup>** , **SUBSCRIBE**, **UNSUBSCRIBE**, **CONF**, **EVENT**, **DIAG**, **TIME, OTA, CONNECT!, WHERE, OTW, GPIO, SHADOW, DEFENDER**.

Different from what is reported in the AWS ExpressLink programmer guide [\[2\],](#page-34-3) on SARA-R510AWS devices, the following commands are not supported:

#### **CONFMODE, BLE, Certificate Rotation, TopicRoot.**

- **☞** Besides the above features, SARA-R510AWS-01B-00 FW version do not support: **WHERE, OTW.**
- **3** OTA of the module is supported but only through u-blox uFOTA since it must work within the constraints applied by the cellular network operators. Therefore, in case of module OTA, all the OTA commands are not supported expect for the **AT+OTA?**

In SARA-R510AWS product, for the **CONF** command, only the following parameters are supported:

**About**, **Version**, **ThingName**, **Certificate**, **Endpoint**, **APN**, **Topic#** (where # can be an integer from 1 to 16, i.e., the maximum number of topics is 16).

- **☞** The power-on behavior of the module is defined by the underlying SARA-R5 HW, i.e. the module does not power on until the **PWR\_ON** pin is asserted for 1 s and then released, see the SARA-R510AWS series data sheet  $[4]$  for more details; the pin MUST be released as if it is held for more than 16 s an emergency restart of the module will be performed. The **PWR\_ON** pin is a toggle, i.e., if it is asserted for 1 s and then released while the module is powered on then the module will power off again. It is recommended to power the module off in this way before physically removing power.
- **☞** The behavior of the **RST** pin described in the AWS ExpressLink documentation is offered by the **RESET\_N** pin of the module.
- **☞** The event queue depth is 10 events as recommended in section 8.1.1.1 of the AWS specifications. This indicates that a maximum of 10 events can be stored or buffered by the SARA-R510AWS module at any given time. If the user does not read the events right away, they will be dropped.

<sup>2</sup> The maximum AT command-line length on SARA-R510AWS-01B-00 release is 512 bytes and on SARA-R510AWS-01B-01 release is 1024 bytes, which will set a limit on the maximum size of an MQTT message being sent.

<sup>&</sup>lt;sup>3</sup> The maximum message size that can be received is 2048 bytes.

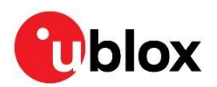

# <span id="page-32-0"></span>**Appendix**

### <span id="page-32-1"></span>**A LPWA technology overview**

SARA-R510AWS module supports LTE Cat M1 low‑power wide‑area (LPWA) technology.

Key applications using LPWA include:

- Automotive and transportation
- Smart metering
- Smart cities
- Smart buildings
- Connected health
- Agricultural and environmental

LTE Cat M1 is a LPWA air interface that allows the connection to IoT and M2M devices with medium data rate requirements. It enables longer battery lifecycles thanks to enhanced power saving mode and extended in-building range (up to 15 dBm more than LTE, thanks to the repetitions of transmissions provided in the coverage enhancement modes), as compared to standard cellular technologies such as 2G, 3G, or LTE Cat 1.

LTE Cat M1 is part of the same 3GPP Release 13 standard that also defines Narrowband IoT (NB-IoT or LTE Cat NB1) - both are LPWA technologies in the licensed spectrum. With uplink speeds of 375 kbit/s, which can reach 1 Mbit/s on some networks thanks to protocol stack enhancements, and downlink speeds of 375 kbit/s in half duplex mode, LTE Cat M1 specifically supports IoT applications with low to medium data rate needs. At these speeds, LTE Cat M1 can deliver remote firmware updates over-the-air (uFOTA, with access to MNOs and u-blox servers via the LwM2M protocol) within reasonable timeframes, making it well-suited for critical applications running on devices that may be deployed in the field for extended periods of time.

Battery life of up to 10 years on a single charge in some use cases also contributes to lower maintenance costs for deployed devices, even in locations where end devices may not be connected directly to the power grid.

The LTE Cat M1 standard specifies connected mode mobility, which SARA-R5 supports through inter-frequency and intra-frequency handover capability, resulting in higher reliability of transmissions, particularly important in non-static usage.

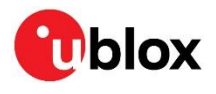

# <span id="page-33-0"></span>**B Glossary**

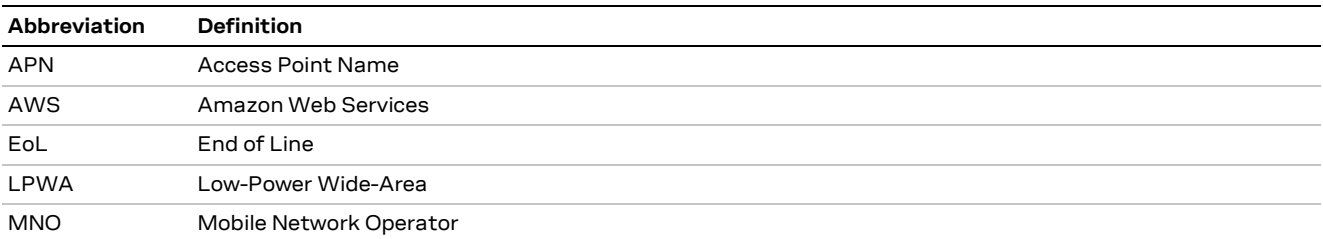

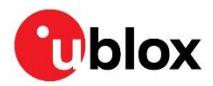

### <span id="page-34-0"></span>**Related documentation**

- [1] AWS IoT ExpressLink [website](https://aws.amazon.com/iot-expresslink)
- <span id="page-34-3"></span>[2] AWS IoT ExpressLink [programmers guide](https://docs.aws.amazon.com/pdfs/iot-expresslink/v1.2/programmersguide/expresslink-pg.pdf#elpg) v1.2
- [3] AWS IoT ExpressLink [example code](https://github.com/aws/iot-expresslink)
- <span id="page-34-7"></span>[4] u-blox SARA-R510AWS series data sheet, [UBX-22016999](https://www.u-blox.com/docs/UBX-22016999)
- <span id="page-34-4"></span>[5] u-blox SARA-R5 series system integration manual, [UBX-19041356](https://www.u-blox.com/sites/default/files/SARA-R5_SysIntegrManual_UBX-19041356.pdf)
- <span id="page-34-5"></span>[6] u-blox SARA-R5 series AT commands manual, [UBX-19047455](https://www.u-blox.com/docs/UBX-19047455)
- <span id="page-34-6"></span>[7] u-blox SARA-R5 series FW update application note, UBX[-20033314](https://www.u-blox.com/docs/UBX-20033314)
- [8] u-blox EVK-R5 user guide, UBX[-19042592](https://www.u-blox.com/docs/UBX-19042592)

**☞** For product change notifications and regular updates of u-blox documentation, register on our website, [www.u-blox.com.](http://www.u-blox.com/)

### <span id="page-34-1"></span>**Revision history**

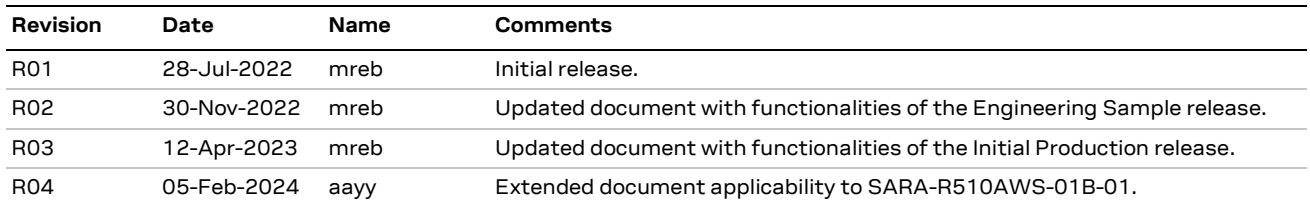

# <span id="page-34-2"></span>**Contact**

#### **u-blox AG**

Address: Zürcherstrasse 68 8800 Thalwil Switzerland

For further support and contact information, visit us at [www.u-blox.com/support.](https://www.u-blox.com/support)